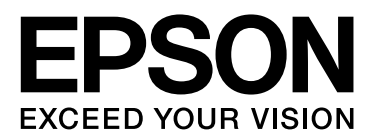

# **EPSON STYLUS**TM Series

# Руководство по печати цифровых фотографий

## Авторские права и товарные знаки

Никакую часть данного документа нельзя воспроизводить, хранить в поисковых системах или передавать в любой форме и любыми способами (электронными, механическими, путем копирования, записи или иными) без предварительного письменного разрешения Seiko Epson Corporation. Информация, содержащаяся в документе, предназначена исключительно для использования с данным устройством Epson. Epson не несет ответственности за применение сведений, содержащихся в этом документе, к другим устройствам.

Seiko Epson Corporation и ее филиалы не несут ответственности перед покупателями данного продукта или третьими сторонами за понесенные ими повреждения, потери, сборы или затраты, вызванные несчастными случаями, неправильным использованием продукта, недозволенной модификацией, ремонтом или изменением продукта и невозможностью (исключая США) строгого соблюдения инструкций по работе и обслуживанию, разработанных Seiko Epson Corporation.

Seiko Epson Corporation не несет ответственности за любые повреждения или проблемы, возникшие из-за использования любых функций или расходных материалов, не являющихся оригинальными продуктами Epson (Epson Original Products) или продуктами, одобренными Epson (Epson Approved Products).

Seiko Epson Corporation не несет ответственности за любые повреждения, возникшие из-за электромагнитных наводок, вызванных использованием любых интерфейсных кабелей, не являющихся продуктами, одобренными Seiko Epson Corporation (Epson Approved Products).

EPSON® — зарегистрированная торговая марка; EPSON STYLUS™ и Exceed Your Vision — торговые марки Seiko Epson Corporation.

Microsoft<sup>®</sup> и Windows® — зарегистрированные торговые марки Microsoft Corporation.

 $\text{Apple}^{\textcircledR}$  и Macintosh $^{\textcircledR}$  — зарегистрированные торговые марки Apple, Inc.

Adobe®, Illustrator®, InDesign®, Photoshop®, Elements®, Lightroom®, Adobe® Gamma, Adobe® RGB и Adobe® RGB (1998) зарегистрированные торговые марки Adobe Systems Incorporated.

QuarkXPress® — зарегистрированная торговая марка Quark, Inc.

Общее примечание: прочие названия продуктов упоминаются в документе только для идентификации и могут являться торговыми марками соответствующих владельцев. Epson отрицает владение любыми правами на эти марки.

Авторские права © 2007, Seiko Epson Corporation. Все права защищены.

## Содержание

### Введение

## Шаг 1: Конфигурация системы

## Шаг 2: Управление цветом

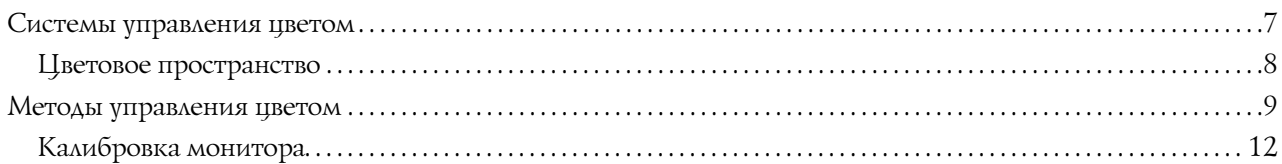

## Шаг 3: Как выбрать лучшую бумагу и чернила для печати

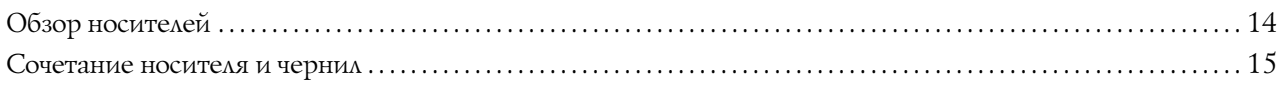

## Шаг 4: Ввод данных

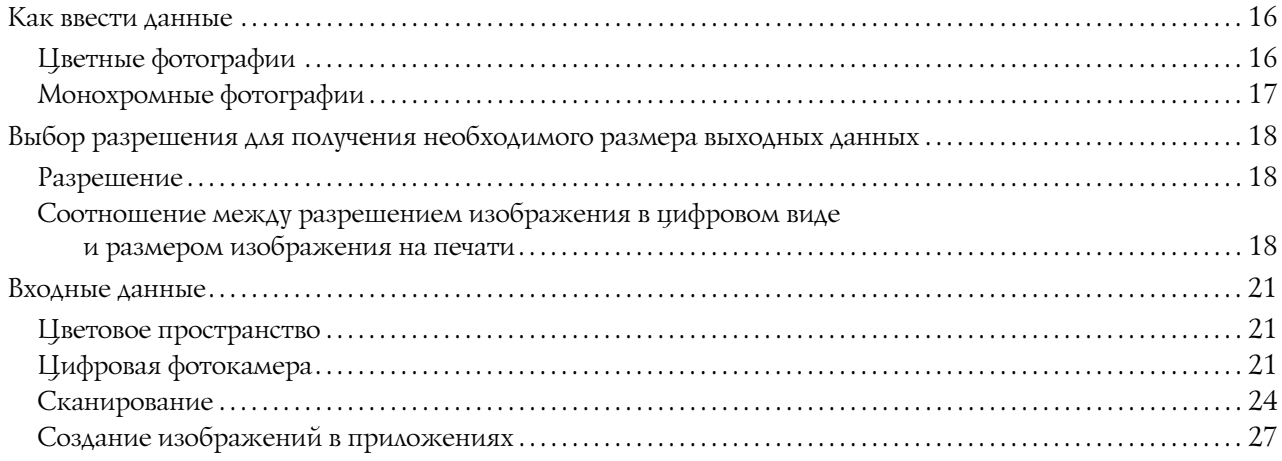

## Шаг 5: Цветокоррекция

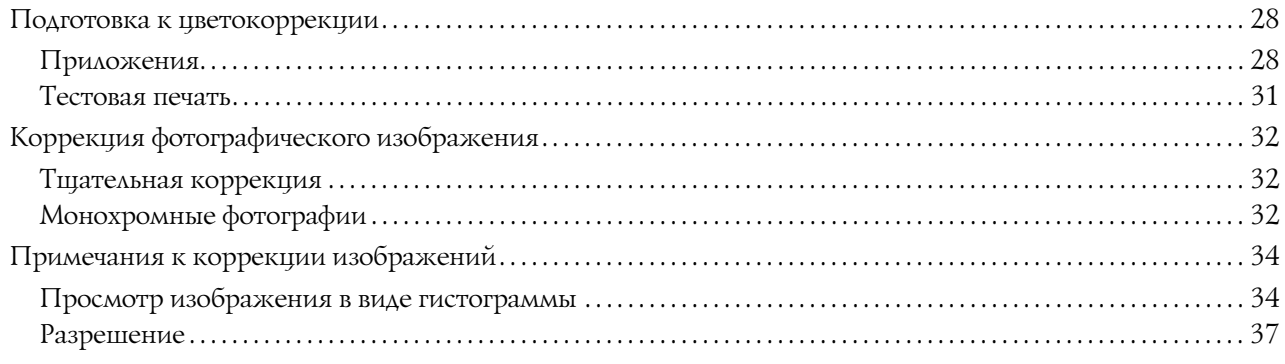

## [Шаг 6: Печать](#page-37-0)

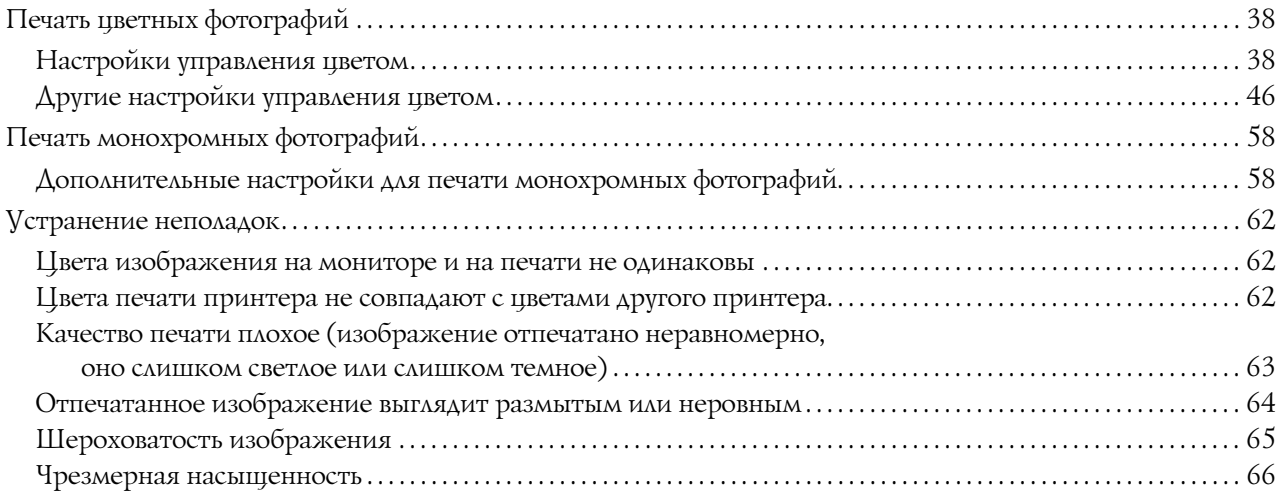

## [Шаг 7: Хранение](#page-66-0)

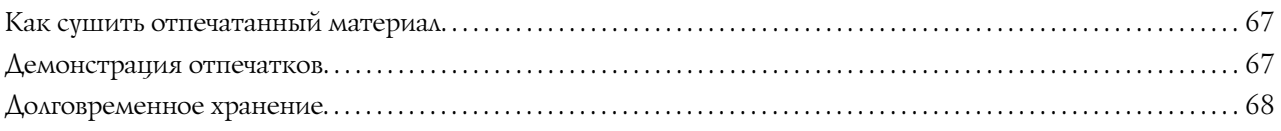

# <span id="page-4-0"></span>Введение

За последние несколько лет возможности принтеров существенно возросли. Теперь с их помощью можно выполнять высококачественную печать фотографий, сделанных цифровым фотоаппаратом, и сканированных плёнок. Используя сегодняшние технологии, можно достичь качества традиционной ручной печати даже для черно-белых фотографий. Поэтому уже не удивляет тот факт, что, благодаря этим возможностям, фотографы в наше время могут устраивать персональные фотовыставки, на которых они представляют собственные работы, напечатанные на принтере.

Однако фотографам необходимо лучше представлять процесс управления цветом для наиболее эффективного его использования и получения наилучших результатов.

В этом руководстве наглядно объясняются моменты, на которые следует обратить внимание при печати фотографий на принтерах Epson последних моделей:

- П настройки управления цветом и использование инструментов;
- выбор бумаги и чернил, необходимых для правильного воспроизведения оттенков;
- П важные моменты, на которые следует обратить внимание при съемке на цифровую зеркальную фотокамеру и при сканировании фотопленки;
- важные моменты, на которые следует обратить внимание при ретушировании цифрового изображения;
- П печать черно-белых фотографий;
- П настройка приложений и драйверов в среде управления цветом;
- сохранение напечатанных фотографий в течение долгого времени.

Надеемся, что вы останетесь довольны качеством фотографий, напечатанных на принтере Epson.

# <span id="page-5-0"></span>Шаг 1: Конфигурация системы

Для печати цифровых фотографий (цветных и черно'белых) вам потребуется следующее:

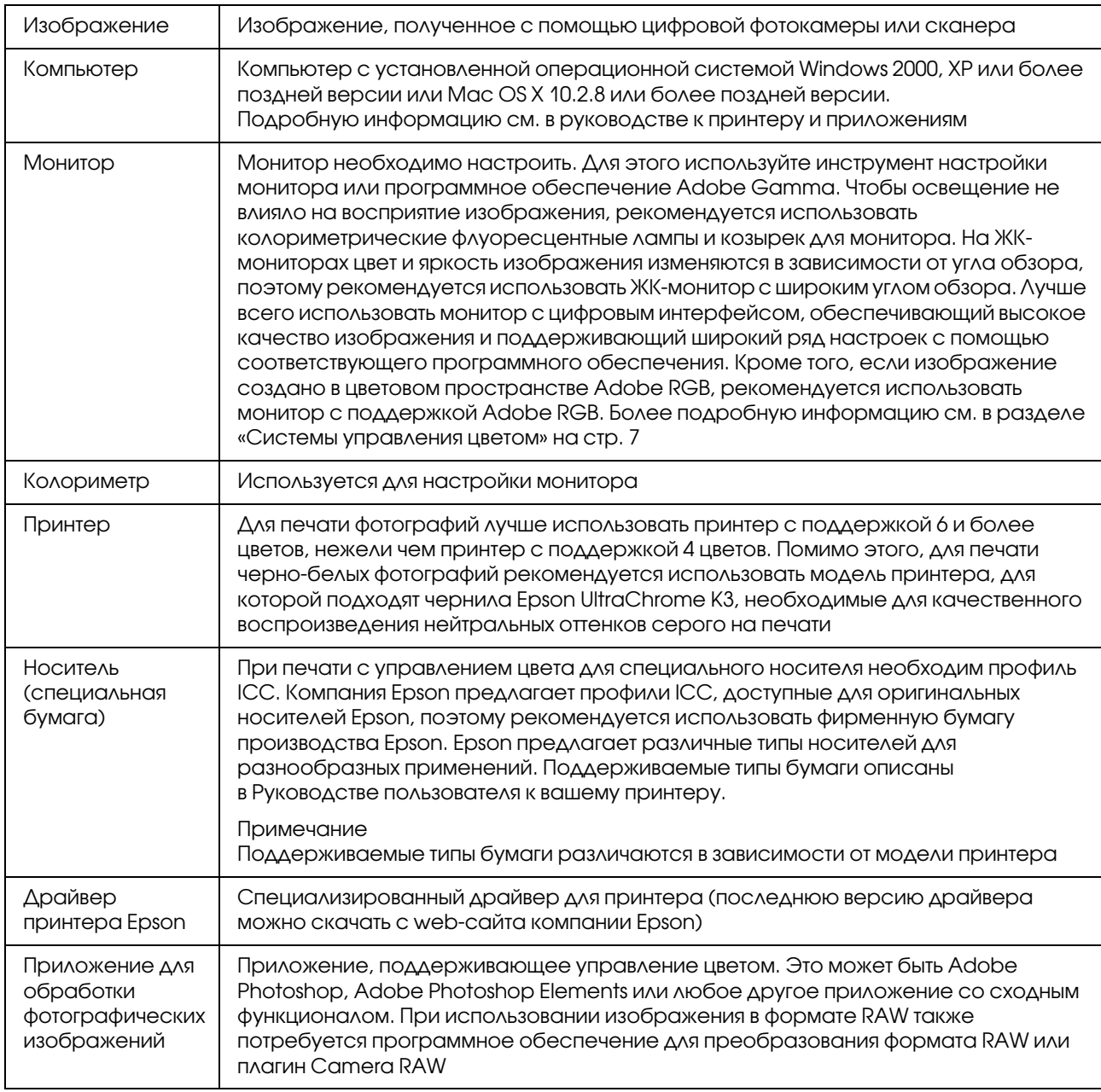

### *Значимость RIP*

*Для печати данных в формате postscript из таких приложений, как Adobe Illustrator, InDesign или QuarkXPress, необходим RIP (Raster Image Processor — Процессор растеризации изображений). Он служит посредником между принтером, принимающим данные растровых изображений, и приложением, отправляющим векторные данные.*

# <span id="page-6-0"></span>Шаг 2: Управление цветом

Предположим, вы делаете снимки на цифровую фотокамеру, обрабатываете их на мониторе, проверяете их цвета и печатаете их на принтере. Как правило, в результате вы получаете не то, что планировали или ожидали получить. Чтобы улучшить цветопередачу напечатанных изображений, необходимо настроить монитор и принтер для воспроизведения цветов, наиболее близких к оригиналу. В результате таких настроек оба устройства будут передавать цвета сходным образом. Этот процесс настройки называется управлением цветом. В данной главе содержится вся информация, связанная с управлением цветом процессом, необходимым для успешной печати фотографических изображений.

## <span id="page-6-2"></span><span id="page-6-1"></span>Системы управления цветом

Оттенки цвета изображения могут различаться при просмотре изображения с монитора и выводе его на печать. Это происходит из'за того, что компьютеры, мониторы, принтеры, сканеры и прочие устройства обладают разными характеристиками цветопередачи. Даже при воспроизведении исходного изображения RGB на другом устройстве его цвета могут передаваться неточно.

Чтобы устройства с разными характеристиками передавали цвета как можно ближе, необходимо использовать общее цветовое пространство. В качестве альтернативы можно также использовать процесс преобразования цветовой информации, уникальной для каждого устройства, в общее цветовое пространство, и затем передавать эти данные на другое устройство. Согласование цветов различных устройств для приведения их в соответствие называется управлением цветом.

Чтобы выполнить управление цветами (стандартизировать цветовое пространство) двух устройств, система управления цветом использует файлы определения цветовой информации, называемые профилями ICC. Управление цветом предназначено для согласования цветов с помощью информации из файлов ICC таким образом, чтобы цвета воспроизводились одинаково на разных устройствах.

(При обработке данных профиль устройства ввода, передающего данные, называется профилем ввода, а профиль устройства вывода (как правило, принтера), называется профилем вывода.)

### Схематическое изображение процесса управления цветом

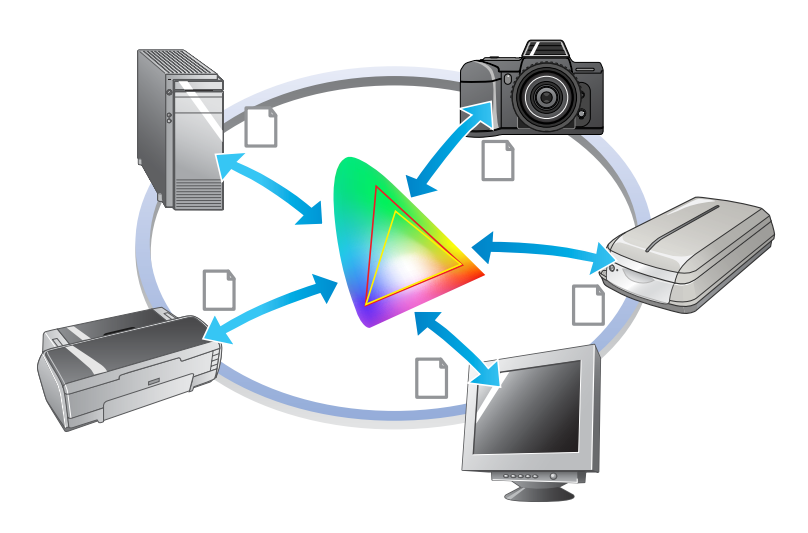

## <span id="page-7-1"></span><span id="page-7-0"></span>Цветовое пространство

Наши глаза могут воспринимать только видимую часть спектра (см. диаграмму ниже). Компьютеры, мониторы, принтеры, сканнеры и прочие устройства могут воспроизводить цвета в этом видимом спектре.

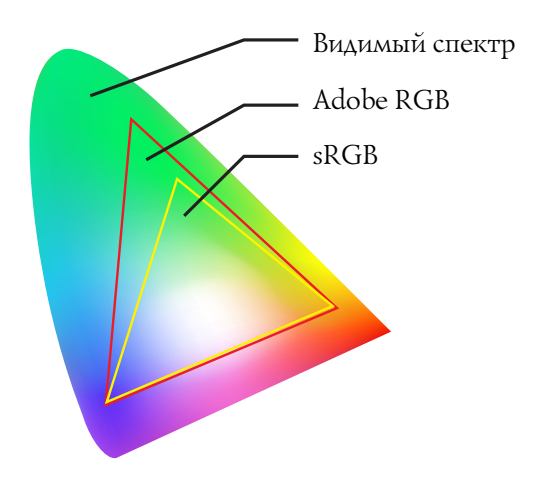

Поскольку у каждого устройства есть собственные способы воспроизведения цветов, они могут воспроизводить цвета только в собственном цветовом охвате. Диапазон цветов, которые способно воспроизводить устройство, называется цветовым пространством устройства.

Ни одно устройство не способно воспроизводить все цвета видимого спектра, но чем шире цветовое пространство, тем больше цветов может воспроизводить устройство.

Компьютеры и периферийные устройства используют пространство sRGB или Adobe RGB, которые типичны и соответствуют характеристикам монитора.

Если необходимо произвести обмен фотографических данных между устройствами (например, загрузить на компьютер фотографическое изображение, сделанное с помощью цифровой фотокамеры, и распечатать его), важно привести цвета к соответствию.

Если напечатать фотографию в цветовом пространстве Adobe RGB с использованием настроек sRGB в драйвере принтера, или наоборот, напечатать фотографию в цветовом пространстве sRGB с использованием настроек Adobe RGB, будет использована неверная информация о цвете и отпечаток будет отличаться от исходной фотографии.

## <span id="page-8-1"></span><span id="page-8-0"></span>Методы управления цветом

Управление цветом ' это метод приведения цветов к соответствию путем настройки функций управления цветом в приложении, драйвере принтера и операционной системе Помимо этого, существует метод определения цветового пространства в драйвере принтера при создании изображения. Вне зависимости от используемого метода необходимо ввести данные настройки в приложение и драйвер принтера. Если настройки введены неверно, цветокоррекция дублируется, и принтер неправильно воспроизводит цвета на печати. Существует четыре метода управления цветом. Все они изложены ниже в общих чертах. Первые два из описанных ниже методов используются наиболее часто.

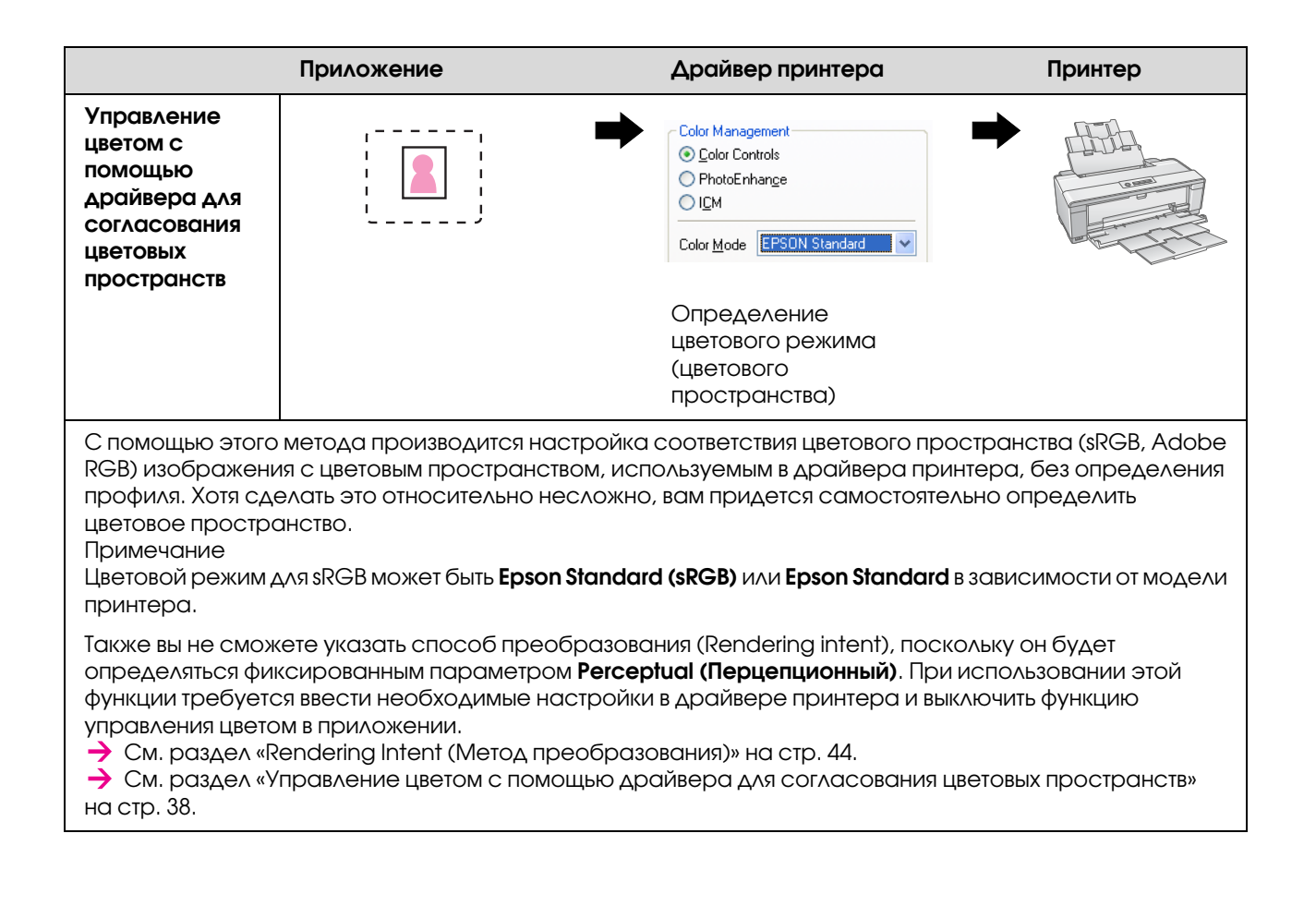

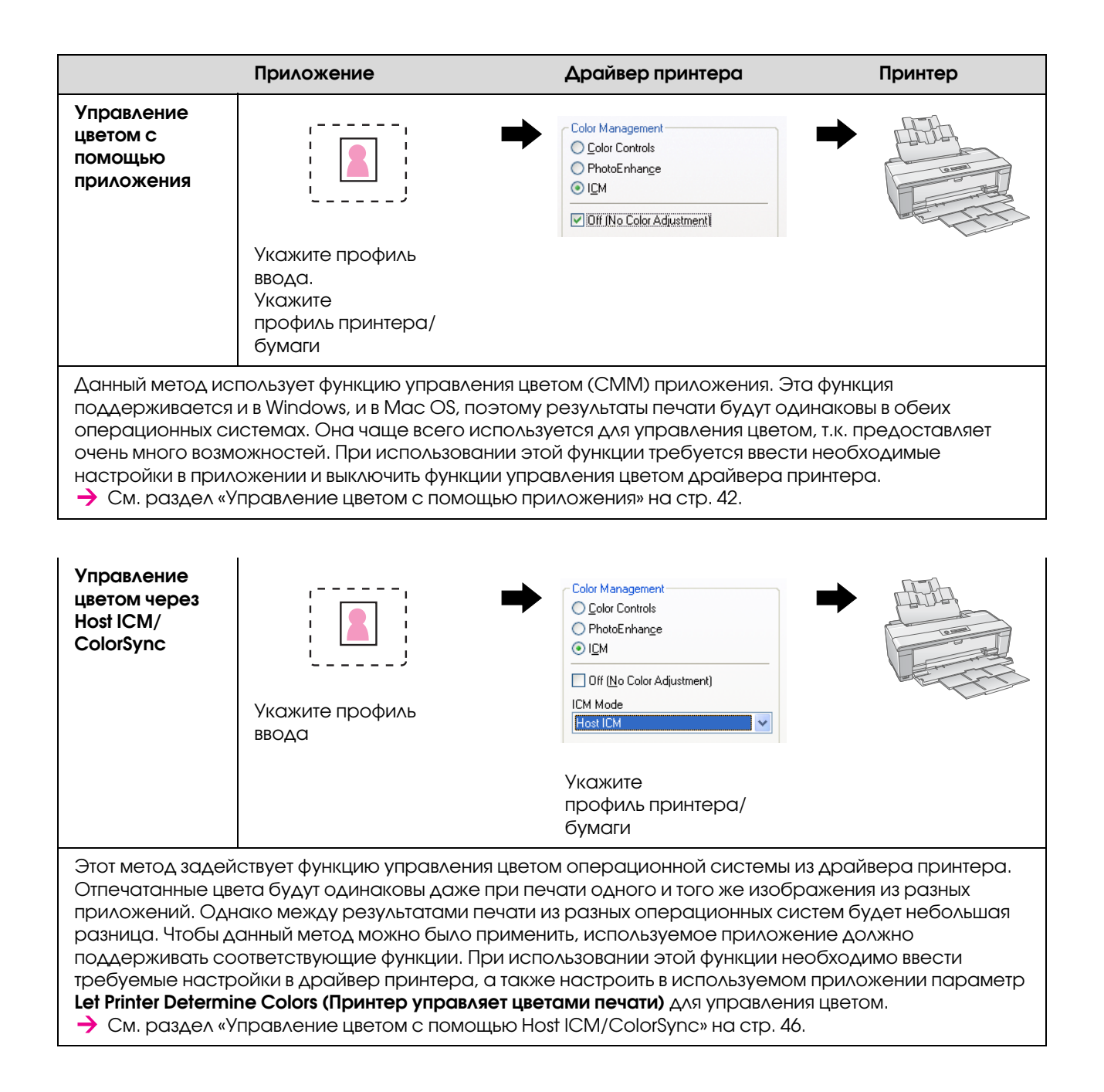

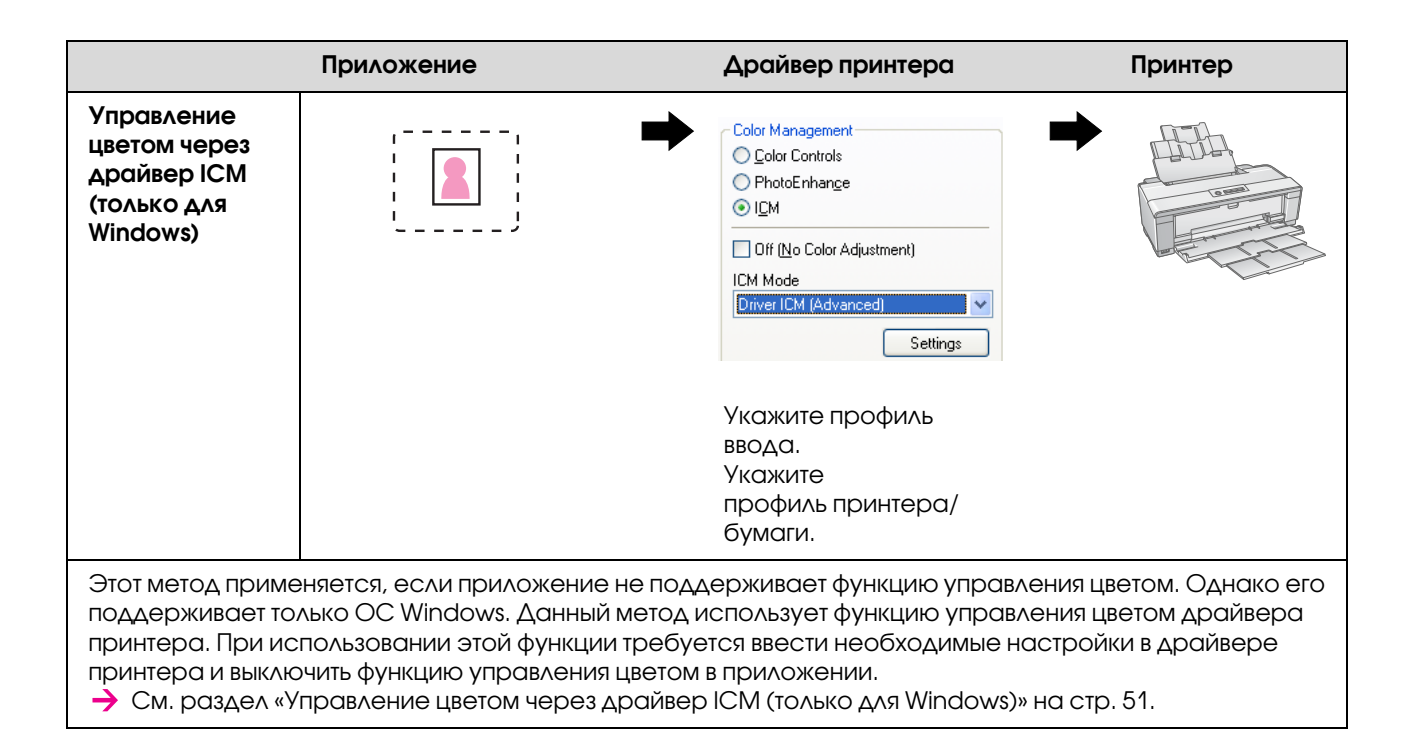

#### Примечание

- $\Box$  Вне зависимости от используемого метода управления цветом печати необходимо отдельно указать параметры Media Type (Тип носителя) и Print Quality (Качество печати) в драйвере принтера. Эти настройки определяют правильное количество используемых чернил для каждого типа бумаги.
- $\Box$  Разные приложения используют разные способы управления цветом, и не все приложения поддерживают систему управления цветом.

## <span id="page-11-1"></span><span id="page-11-0"></span>Калибровка монитора

Чтобы цвета, яркость и контрастность изображения правильно отображались на мониторе, необходимо выполнить калибровку цветов монитора. Метод калибровки монитора подробно описан ниже.

### 1. Настройте внешнее освещение

Установите монитор в такое место, где на изображение не будет влиять внешнее освещение. В частности, старайтесь установить монитор подальше от окон, где на изображение может влиять солнечный свет. Если в мониторе отражается свет или предметы на заднем плане, цвета изображения на одном и том же мониторе будут различаться в зависимости от источника света, и вы не сможете настроить стабильное отображение цветов.

Чтобы стабилизировать освещение, рекомендуется организовать окружающую среду с помощью следующих инструментов.

### Используйте флуоресцентные лампы High Color Rendering, освещение которыми обеспечивает корректную цветопередачу монитора

В отличие от обычных флуоресцентных ламп такие лампы не дают сдвига спектра, благодаря чему они подходят для работы с цветом. Их можно купить в хозяйственных магазинах. Используйте флуоресцентные лампы Color Rendering AAA.

Если флуоресцентные лампы High Color Rendering AAA Cool White недоступны, используйте лампы 3'Wavelength Cool White (5000K) или обычные флуоресцентные лампы.

### Закрывайте монитор козырьком

Если вы не можете установить монитор там, где он не будет подвержен влиянию внешнего освещения и в нем не будут отражаться различные предметы, закройте верхнюю и боковые части монитора козырьком для защиты от света, который можно приобрести в магазинах. Вы можете сделать такой козырек сами из черного картона или из листового ПВХ. Листы ПВХ должны быть черными и матовыми.

## 2. Калибровка монитора

Чтобы цвета изображения правильно отображались на мониторе, выполните калибровку монитора. Это можно сделать двумя способами.

- ❏ С помощью программы Adobe Gamma (визуальная калибровка)
- ❏ С помощью колориметра

Если необходимо выполнить калибровку высокой точности, рекомендуется приобрести монитор, в комплекте с которым идет специальное программное обеспечение для регулировки с помощью колориметра.

### Регулировка цветовой температуры монитора

Регулировка цветовой температуры монитора перед началом калибровки упрощает этот процесс.

Можно отрегулировать цветовую температуру монитора таким образом, чтобы оттенок белого используемой бумаги совпадал с оттенком белого, отображаемым на экране. Кроме того, с помощью колориметра вы можете измерить температуру окружающего света и в соответствии с ней настроить монитор.

### Калибровка с помощью программного обеспечения Adobe Gamma

Adobe Photoshop и другое подобное программное обеспечение поставляются в комплекте с программным обеспечением Adobe Gamma, позволяющим пользователю с легкостью проводить калибровку монитора. Хотя это программное обеспечение несложно в использовании, настройки, вводимые с его помощью, базируются на визуальной оценке цвета, которая зависит от внешнего освещения и зрения пользователя, из-за чего данный метод калибровки не обеспечивает высокой точности. Такая калибровка менее точна, чем калибровка с помощью колориметра. На базе визуальной оценки особенно сложно настроить ЖК' мониторы, поэтому их рекомендуется калибровать с помощью колориметра.

### Калибровка с помощью колориметра

Существуют аппаратно'программные комплексы, включающие в себя колориметр и профессиональное программное обеспечение. С помощью данного метода пользователь создает профиль путем измерения цвета с помощью датчика колориметра. Это позволяет точно настроить монитор без ориентации на внешнее освещение. Хотя калибровка по этому методу более точна, чем калибровка с помощью Adobe Gamma, для нее необходимо приобрести колориметр. В настоящее время в продаже появились недорогие колориметры с одним фильтром. Однако, если вам необходима высокая точность измерений, рекомендуется использовать спектральный колориметр.

### *Примечание*

*Существуют два основных способа калибровки монитора с помощью колориметра. При калибровке с помощью программного обеспечения проводится коррекция цвета путем передачи данных, полученных с колориметра, на видеокарту ПК. Этот метод многофункционален и подходит для любого монитора. При калибровке с помощью аппаратного обеспечения используется монитор с аппаратным обеспечением для преобразования цвета. В этом случае и видеокарта ПК, и монитор одновременно выполняют коррекцию цвета. Калибровка с помощью аппаратного обеспечения обеспечивает более высокую точность и требует меньше усилий, чем калибровка с помощью программного обеспечения, но мониторы с поддержкой такой калибровки более дорогие.*

# <span id="page-13-0"></span>Шаг 3: Как выбрать лучшую бумагу и чернила для печати

При печати фотографий в зависимости от собственных вкусов вы можете добиваться, чтобы изображение выглядело как нарисованное красками или как четкое, детальное фотографическое изображение. На внешний вид полученного в итоге изображения существенно влияет не только качество самого изображения, но и качество носителя, выбранного для печати.

В этом разделе вы получите представление о характеристиках различных носителей и чернил перед тем, как с их помощью выполнить печать.

## <span id="page-13-1"></span>Обзор носителей

Все носители можно разделить на глянцевую и матовую бумагу.

Поверхность глянцевых носителей гладкая на ощупь и представляет собой хорошую основу для фотографий. К этому типу относится бумага Premium Luster Photo Paper и Premium Glossy Photo Paper с таким же покрытием из смолы, как у фотобумаги на основе галогенидов серебра.

Матовые носители на ощупь производят впечатление высококачественной бумаги и хорошо подходят для репродукций художественных работ. К этому типу относится бумага Velvet Fine Art Paper и UltraSmooth Fine Art Paper, для производства которой используется сырье из 100% хлопка, не содержащее кислот. Благодаря этому бумага обладает бархатистой текстурой и высокой стойкостью против воздействия атмосферных условий (включая воздействие света и озона).

#### *Примечание*

*Поддерживаемые типы бумаги различаются в зависимости от модели принтера.*

#### *Примечание*

- ❏ *Бумага Velvet Fine Art Paper также рекомендуется для печати черно0белых фотографий на принтерах, использующих чернила Epson Ultra Chrome K3 и режим Advanced B&W Photo (Улучшенное ч/б фото).*
- ❏ *Компания Epson предлагает широкий ряд носителей для любого вида назначения и применения. При выборе бумаги, соответствующей типу фотографии и визуальным характеристикам, которых необходимо достигнуть, вам также предоставляется возможность выбрать текстуру бумаги из множества различных вариантов, чтобы без особых усилий создавать оригинальные художественные работы.*
- ❏ *В зависимости от модели принтера Epson предлагает множество различных типов бумаги, таких как Photo, Fine Art, POP, Proofing, Sign и Display.*
- ❏ *Для просмотра изменений цвета и тона на разных типах носителей мы рекомендуем использовать приложения, поддерживающие экранную цветопробу. Если вы не уверены в том, что ваше приложение поддерживает экранную цветопробу, обратитесь к производителю.*

## <span id="page-14-0"></span>Сочетание носителя и чернил

Существуют разные типы чернил (например, Photo Black (Черный фото) и Matte Black (Черный матовый)), которые подходят для различных носителей. Чернила Photo Black (Черный фото) являются наиболее подходящими для глянцевых носителей. Они обеспечивают очень равномерное покрытие. Чернила Matte Black (Черный матовый) в сочетании с матовыми носителями дают очень высокую плотность покрытия.

Чернила Epson UltraChrome K3 обеспечивают передачу тонких оттенков монохромного изображения благодаря преимущественному использованию трех типов черных чернил (различных по плотности) в сочетании со светлыми цветными чернилами. Помимо этого, драйвер принтера оснащен режимом Advanced B&W Photo (Улучшенное ч/б фото), позволяющим пользователю контролировать эти тонкие оттенки. С помощью всех этих средств вы сможете передать множество тонов и оттенков и достичь именно того результата, который вам необходим.

### *Примечание*

*Ранее для передачи тонких оттенков серого использовалась чернила светлых тонов. Однако, чтобы свести их применение к минимуму и таким образом уменьшить различия в цвете при разном освещении,*  теперь вместо них используются чернила оттенка Light Light Black (Светло-серый). Цвета не меняются *при различном освещении, обеспечивая неизменно высокое качество печати.*

Чернила UltraChrome Hi'Gloss2 устанавливают новый стандарт эффектной глянцевой печати. По сравнению с чернилами UltraChrome Hi'Gloss в чернилах UltraChrome Hi'Gloss2 используется более блестящий розовый цвет для получения более адекватного синего и немного более зеленоватый желтый для получения более естественных натуральных зелёных тонов. Однако наиболее значительное изменение — это замена голубых чернил новыми оранжевыми, которые расширяют цветовой охват в области красных оттенков, улучшают воспроизведение желтого и уменьшают зернистость в телесных тонах. Новые чернила UltraChrome Hi-Gloss2 имеют увеличенный цветовой охват и улучшенный эффект глянца.

#### *Примечание*

*Чернила Epson Ultra Chrome K3 Ink, режим печати Advanced B&W Photo и чернила UltraChrome Hi0Gloss2 могут не поддерживаться в зависимости от модели принтера.*

Далее предлагаются различные возможные комбинации типа носителя и типа чернил.

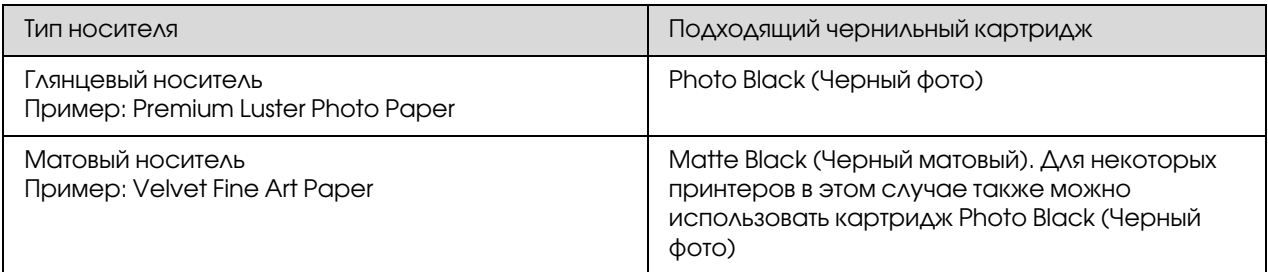

### *Примечание*

*Размер и тип поддерживаемых носителей будет разным для каждой модели принтера. Более того, тип используемых чернил (Photo Black (Черный фото) и Matte Black (Черный матовый)) также будет разным в зависимости от типа носителя.*

# <span id="page-15-0"></span>Шаг 4: Ввод данных

## <span id="page-15-1"></span>Как ввести данные

В данном разделе содержится информация о том, как перенести данные с цифровой фотокамеры, отсканировать пленку и создать изображение для передачи в компьютер.

Сначала объясняются различные методики передачи данных отдельно для цветных и для монохромных фотографий. Затем рассказывается о том, как выбрать размер носителя (бумаги) в соответствии с разрешением изображения. В завершение предлагаются советы и методики наблюдения за передачей данных на компьютер.

## <span id="page-15-2"></span>Цветные фотографии

## Цифровая фотокамера

При использовании цифровой камеры можно передавать фотографические изображения непосредственно на компьютер.

Цифровые камеры можно грубо разделить на два типа: камеры со сменным объективом (зеркальные камеры, камеры с видоискателем и др.) и компактные камеры.

При использовании зеркальной камеры со сменным объективом или дальномерной камеры можно менять объектив, что позволяет отснять множество различных видов фотографий. Также многие камеры обладают матрицами ПЗС большого размера, что позволяет использовать их для передачи мельчайших нюансов фотографического изображения. Компактные цифровые камеры весьма удобны в транспортировке, однако обладают матрицами ПЗС небольшого размера, из-за чего плохо передают полутона. Поэтому с их помощью сложно добиться глубины фотографического изображения.

### Сканирование пленки

Для сохранения в цифровом виде изображений с цветной позитивной и негативной пленки (слайдов) можно использовать сканер.

Существуют сканеры, специально предназначенные для сканирования пленки, а также сканеры планшетного типа, с помощью которых можно сканировать уже отпечатанные изображения.

Сканеры для пленки более дорогие, однако они способны создать детальное фотографическое изображение за очень короткое время. Сканеры, которые подходят для сканирования пленки более 35 мм, еще более дорогие.

Планшетные сканеры — доступная альтернатива плёночным сканерам. Они универсальны, способны сканировать пленку форматом от 35 мм до 4 х 5 дюймов, а также фотографии. Планшетные сканеры имеют хорошее соотношение цены/производительности, а качество сканирования в последние годы сравнимо с пленочными сканерами.

### Сканирование отпечатанных фотографий

Для сохранения отпечатанных фотографий (воспроизведенных документов) в цифровом виде, как правило, используются планшетные сканеры.

Большинство планшетных сканеров оснащены функцией автоматического восстановления цветов старых, выцветших фотографий, благодаря которой вы также сможете сканировать и производить цветокоррекцию старых фотографий.

## <span id="page-16-0"></span>Монохромные фотографии

### Цифровая фотокамера

Передача монохромных фотографий с цифровых носителей на компьютер осуществляется тем же способом, что и передача цветных фотографий. Если съемка производится цифровой камерой в режиме монохромной съемки, получается монохромная фотография. Однако при печати черно'белых фотографий лучше обработать цветное изображение как черно-белое на компьютере или использовать настройку драйвера принтера Advanced B&W Photo (Улучшенное ч/б фото).

Этот способ более эффективен, поскольку у монохромного изображения есть только один канал оттенков серого, в то время как у цветного изображения есть три канала RGB. Благодаря этому оттенки обработанного цветного изображения получаются более насыщенными, и их проще контролировать для достижения нужного результата.

### Сканирование пленки

Изображение, отсканированное с цветной пленки, можно преобразовать в монохромное на компьютере или распечатать его как черно'белую фотографию с помощью настроек драйвера принтера.

Более того, при сканировании монохромной пленки в режиме цвета можно получить преимущество от трех каналов RGB и обработать изображение для достижения более насыщенных тонов.

### Сканирование отпечатанных фотографий

Выполняется так же, как сканирование цветных фотографий с помощью планшетного сканера.

Можно сканировать монохромные фотографии напрямую или сканировать цветные фотографии и преобразовывать их в монохромные на компьютере. В любом случае при сканировании в режиме цвета можно обработать изображение для достижения более насыщенных тонов.

## <span id="page-17-0"></span>Выбор разрешения для получения необходимого размера выходных данных

## <span id="page-17-1"></span>Разрешение

Для успешной печати фотографий разрешение изображения должно соответствовать размеру напечатанного изображения. Если разрешение слишком низкое по отношению к размерам изображения для печати, печать не будет четкой, и напечатанное изображение будет выглядеть размытым. Напротив, если разрешение слишком высокое, изображение будет напечатано четко, но работа со слишком большим изображением вызовет излишнюю нагрузку на компьютер. Разрешение обозначает количество пикселей на дюйм. Оно измеряется в dpi (количество точек на дюйм) или ppi (количество пикселей на дюйм).

## <span id="page-17-3"></span><span id="page-17-2"></span>Соотношение между разрешением изображения в цифровом виде и размером изображения на печати

С помощью следующей таблицы вы можете приблизительно соотнести разрешение, которое необходимо использовать при сканировании, и размер изображения, создаваемого с помощью цифровой фотокамеры. Используйте эту таблицу, чтобы создавать изображения подходящего разрешения для печати.

Рекомендуется использовать выходное разрешение от 300 до 360 точек на дюйм, однако пределы допустимых значений варьируются в зависимости от условий просмотра получившейся работы. Если получившееся изображение предназначено для просмотра с большого расстояния, потеря незначительных деталей не играет существенной роли. Однако, если предполагается, что на работу будут смотреть с небольшого расстояния, рекомендуется напечатать изображение с высоким разрешением.

Кроме того, если изображение обрезано, его разрешение может быть недостаточным по отношению к выбранному размеру изображения для печати. При кадрировании изображения воспользуйтесь формулой, указанной на странице, посвященной цифровым фотокамерам, и удостоверьтесь в том, что размер изображения по горизонтали и по вертикали (количество пикселей) является достаточным

- Объем данных велик, и печать просто займет больше времени. Ничего не изменится, если качество печати будет эквивалентно отмеченному зеленым в таблице.
- Вне зависимости от изображения и расстояния для просмотра данные с такими параметрами будут воспроизведены на печати с высоким качеством и высокой четкостью (рекомендуемое соотношение).
- Качество изображения будет достаточно высоким, но на изображении могут отсутствовать некоторые детали в зависимости от самого изображения и расстояния, с которого его будут просматривать.
- Качество изображения подойдет для практического использования, но на изображении будут отсутствовать некоторые детали в зависимости от самого изображения и расстояния, с которого его будут просматривать.
	- Качество печати будет непригодным для просмотра.

## Цифровая фотокамера

Данные цифровой фотокамеры выражаются в определенном количестве пикселей (графических единиц). Количество пикселей изображения можно посмотреть в свойствах изображения в программе Windows Picture and Fax Viewer (Просмотр изображений и факсов) в Windows XP.

### **Формула расчета размера изображения и количества пикселей (при разрешении изображения, равном 360 точек на дюйм).**

Количество пикселей, подходящее для размера изображения на выходе [по горизонтали (вертикали)] = Размер изображения на выходе [по горизонтали (вертикали)] (мм) ×360 (dpi) : 25.4 (мм)

Подходящий размер для печати [по горизонтали (вертикали)] (мм) = Количество пикселей [по горизонтали (вертикали)] (мм) × 360 (dpi) : 25.4 (мм)

### **Пример**

А. Печать изображения на листе формата А4 (210 × 297 мм) Размер по горизонтали (длинная сторона бумаги):  $297 \times 360 : 25.4 = \text{npu6a}$ . 4 209 пикселей Размер по вертикали (короткая сторона бумаги):  $210 \times 360$ :  $25,4$  = прибл. 2 480 пикселей При печати на листе формата A4 с разрешением 360 точек на дюйм необходимы данные с размером около 12 600 000 пикселей (3 508 × 2 480 = 12 525 984 пикселей).

B. Печать изображения размером 6 000 000 пикселей (3 008 × 2 000) Размер по горизонтали (длинная сторона бумаги):  $3\,008:360 \times 25.4 = \text{input}$ бл. 212 (мм) Размер по вертикали (короткая сторона бумаги): 2 000 :  $360 \times 25.4 = \text{npu6}$ л. 141 (мм) Печать изображения размером 6 000 000 пикселей можно выполнять с разрешением 360 точек на дюйм на бумаге размером 212 × 141 мм.

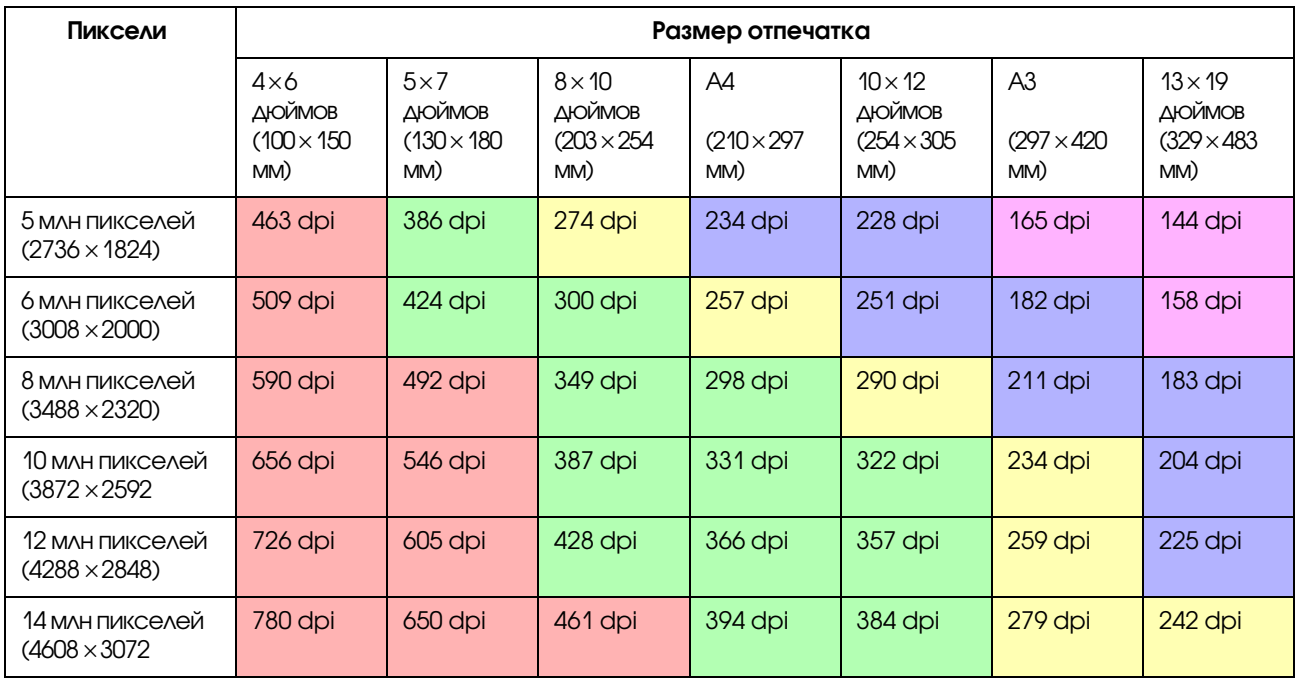

Количество пикселей дано приблизительно, поскольку реально используемое изображение может отличаться в зависимости от производителя цифровой фотокамеры и соотношения сторон (соотношения вертикальной и горизонтальной стороны изображения). Разрешение высчитывается по количеству пикселей длинной стороны изображения и по размеру длинной стороны бумаги.

## Сканер

### Пленка шириной 35 мм

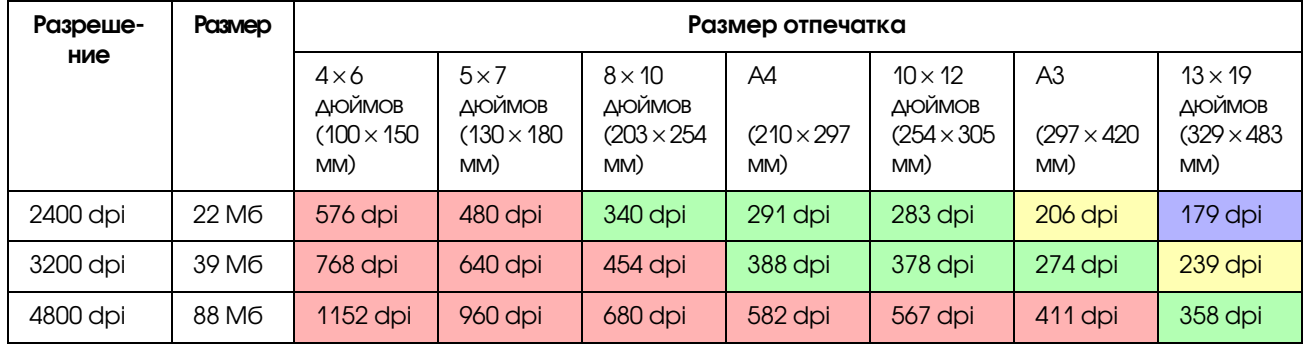

### Пленка  $6 \times 7$

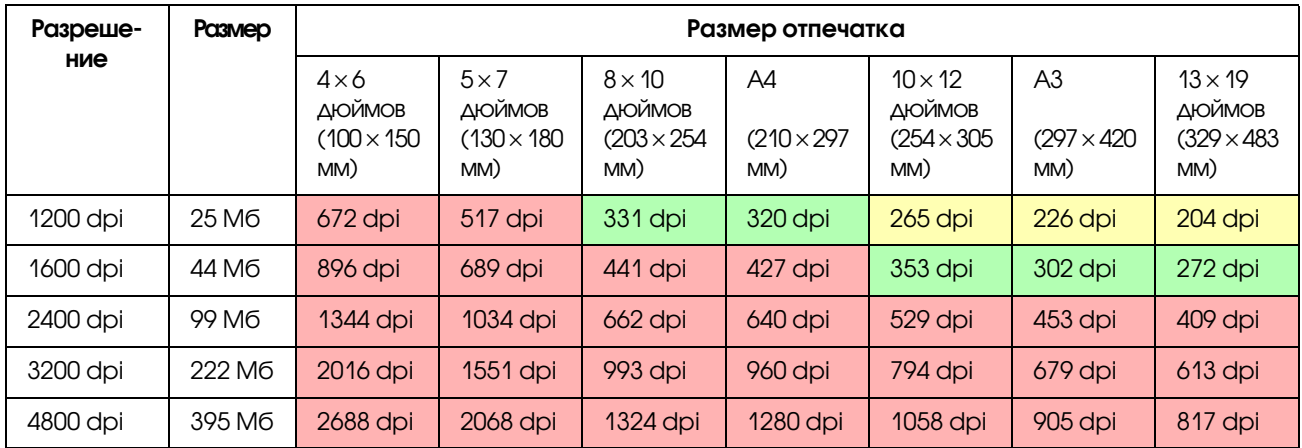

### Пленка  $4 \times 5$

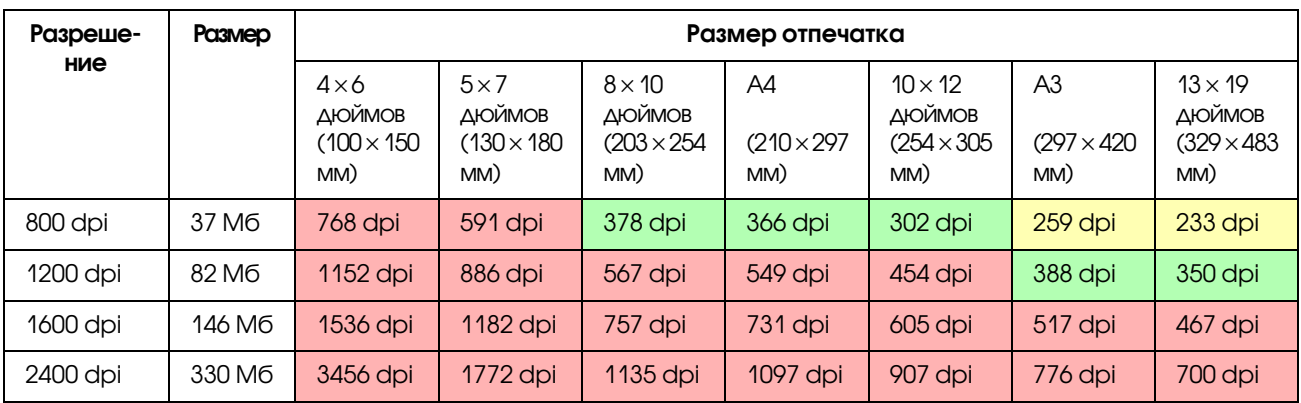

Цифры в таблице указывают на взаимосвязь между разрешение цифровой фотокамеры или сканера и разрешением изображения на выходе. Если это значение равно 200 dpi или более, качество отпечатанного изображения будет удовлетворительным, а если оно равно 300 dpi или более, качество печати будет высоким. Например, если вы отсканировали пленку размером 35 мм и распечатали изображение, а оптическое разрешение сканера равно 3 200 dpi, результат на выходе будет достаточно высокого качества для просмотра на бумаге размером до A3. Если изображение сканируется при максимальном значении разрешения на выходе, объем данных получится нецелесообразно большим, из-за чего с изображением будет трудно работать.

Если на напечатанной фотографии с разрешением 300 dpi недостаточно деталей, откройте её в редакторе, например, в Photoshop, увеличьте разрешение до 360 dpi, настройте резкость и попробуйте напечатать её ещё раз. Возможно качество мелких деталей улучшится.

Даже если выходное разрешение останется таким же, детальность изображения, которой можно достигнуть, будет различной в зависимости от размера ПЗС вашей цифровой фотокамеры или размера пленки.

## <span id="page-20-0"></span>Входные данные

## <span id="page-20-1"></span>Цветовое пространство

При работе с данными, включающими в себя сведения о цвете и оттенках, важно, чтобы каждое устройство обрабатывало цвет одинаково. Если не использовать сопоставимые цветовые пространства на входе и на выходе данных, будет трудно достигнуть соответствия цветов. В цифровых фотокамерах в основном используются цветовые пространства Adobe RGB и sRGB. Важно понимать соответствующие функции этих пространств и использовать их по назначению.

См. раздел [«Цветовое пространство» на стр. 8](#page-7-1).

## Цветные фотографии

Цветовое пространство Adobe RGB больше, чем sRGB. В частности, в нем шире диапазон синего и зеленого цвета, для передачи синих оттенков моря и насыщенных зеленых оттенков листвы при ландшафтной съемке и съемке на природе.

Большинство стандартных мониторов не поддерживает Adobe RGB, поэтому использование sRGB обходится дешевле. Однако, даже если ваш монитор не поддерживает Adobe RGB, принтеры Epson могут воспроизводить данные, в которых используется это цветовое пространство. Цвета на экране и на печати будут слегка различаться, но вы можете предварительно выполнить печать изображения без настроек, и тогда станет ясно, какие настройки нужны для достижения желаемого результата.

## Монохромные фотографии

Хотя в данном разделе не рассматривается вопрос различий в цветопередаче, при создании монохромных фотографий с использованием трех каналов RGB вы столкнетесь с теми же проблемами касательно цветового пространства, что и при создании цветных фотографий, поскольку разница в передаче полутонов возникнет и в этом случае.

## <span id="page-20-2"></span>Цифровая фотокамера

## Фотографическая съемка

При съемке фотографий важно избегать слишком светлых и слишком темных областей на снимке, на которых детали изображения сливаются друг с другом. Хотя в дальнейшем вы можете немного отрегулировать контраст и четкость изображения, не забывайте, что такие светлые или темные сливающиеся пятна отрегулировать нельзя.

Более того, хотя для вас может быть абсолютно необходимо получить именно то изображение, которое вам требуется, вы можете испытывать трудности при выполнении настроек для портретной съемки с задним освещением и одновременной съемки объектов, резко различающихся по яркости. В этом случае используйте функцию автоматического брекетинга экспозиции для съемки одного и того же изображения с нескольких разных экспозиций.

Если вы делаете снимок с целью обработать изображение позднее, у вас будет больше возможностей увеличить глубину тонов, если на изображении тени и блики не будут сильно отличаться друг от друга. Изображение должно обладать низкой контрастностью, т.е. быть «плоским».

## Форматы данных

### **IPFG**

- Используется многими фотокамерами, например, цифровыми однообъективными зеркальными фотокамерами и компактными цифровыми фотокамерами.
- Изображение создается либо самим фотографом, либо с помощью предустановленной функции обработки изображений, уникальной для каждой фотокамеры.
- Каждый цвет RGB содержит 256 уровней (8 бит).
- □ Объем данных низкий, однако при их сохранении (сжатии) часть данных теряется. Таким образом, качество изображения снижается при многократной ретуши и сохранении.

### **TIFF**

- Часто используемый формат изображений.  $\Box$
- Объем данных высокий, но качество изображения не снижается даже при многократном сохранении. Этот формат также может использоваться в работе с многими приложениями, поэтому изображения после ретуши часто сохраняют в этом формате.

### **RAW**

- П Информация о цвете и свете, сохраненная камерой в виде пикселей, записывается без изменений. Изображение сохраняется непосредственно на носитель информации без предварительной обработки, производимой камерой.
- После того как снимок сделан, несложно изменить баланс белого, контрастность и градацию полученного изображения.
- Поскольку в камерах разных производителей используются разные форматы данных, эти изображения в исходном виде не подходят для коммерческого использования. Их следует преобразовать (модифицировать) в такие форматы, как JPEG или TIFF.
- Во многих случаях изображение в формате RAW имеет больше уровней, чем изображение в формате JPEG (12 бит/4 096 уровней или 22 бит/прибл. 4 190 000 уровней), и, если сохранить его в формате, поддерживающем сходное количество уровней, (например, TIFF или Photoshop PSD), можно свести потерю качества изображения к минимуму.

## <span id="page-23-0"></span>Сканирование

### Цветная пленка

### Загрузка пленки

Загружая пленку для сканирования, убедитесь в том, что на ней нет пыли или отпечатков пальцев.

При сканировании пленки 35 мм мелкие пылинки и отпечатки пальцев на изображении будут значительно увеличены, и их трудно будет убрать с помощью ретуши. Лучше всего загружать пленку в перчатках, не прикасаясь к ней голыми руками. Также можно использовать вентилятор, чтобы удалить пыль с пленки.

Несмотря на то, что технология Digital ICE™ позволяет удалять со сканированных изображений пыль и следы от царапин, это не лучший способ. Для достижения наилучших результатов необходимо правильно хранить и очищать пленку.

Технология Digital ICE™ не поддерживает монохромные пленки и пленки Kodachrome™.

Включите сканер приблизительно за 30 минут до начала работы. За это время свет флуоресцентной лампы с холодным катодом стабилизируется. Если сканер поддерживает технологию Epson's ReadyScan LED, он может использоваться сразу.

### Настройки драйвера

Выберите наиболее подходящее разрешение по таблице на предыдущей странице.

Если отсканировать изображение с небольшим запасом с обоих краев гистограммы, рассчитывая на то, чтобы в дальнейшем отрегулировать полученное изображение, то можно будет выполнить регулировку изображения без потери тона. В этом случае лучше использовать режим 48 бит и сохранять результат в файл TIFF. Позже вы сможете отрегулировать полученное изображение и сохранить его в файл JPEG 24 бит.

Если используется негативная пленка, то при съемке можно также сфотографировать шкалу цветового охвата. После этого вы с легкостью сможете точно передать цвета даже при сканировании с автоматическими настройками.

### Конфигурация драйвера EPSON Scan

При сканировании фотографий с помощью сканера с настройками драйвера TWAIN по умолчанию, метка, обозначающая цветовое пространство, не прикрепляется, и цветовое пространство может распознаваться неверно.

Чтобы обозначить цветовое пространство фотографии, настройте драйвер Epson TWAIN (EPSON Scan), как показано на изображении ниже. При использовании EPSON Scan 3.2 можно вложить профиль изображения в файл.

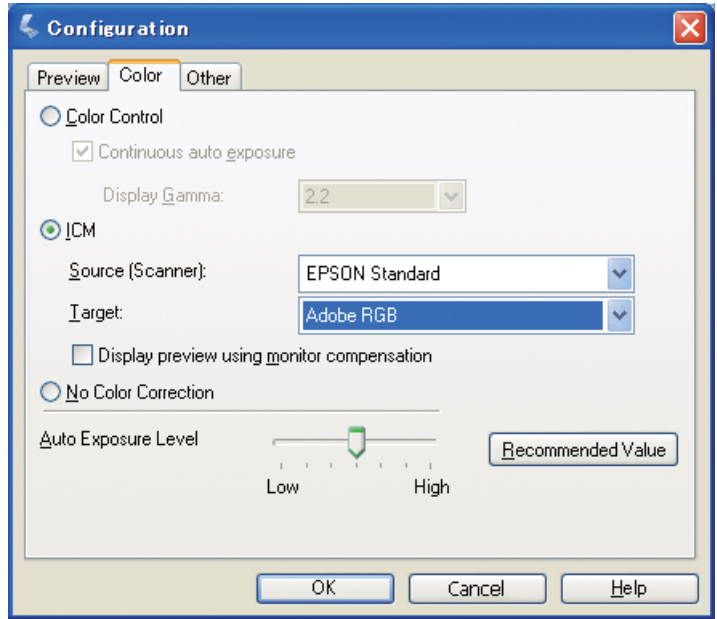

1 Запустите EPSON Scan из меню Start (Пуск) или с помощью ярлыка на рабочем столе.

Если сканирование начнется автоматически, нажмите **Cancel (Отмена),** чтобы отменить его. Если вы используете Mac OS X, откройте папку **Applications (Приложения)** и дважды щелкните на значке **EPSON Scan**.

B Из ниспадающего меню выберите **Professional Mode (Профессиональный режим)**.

- C Нажмите на кнопку **Configuration (Конфигурация)**. Откроется диалоговое окно Configuration (Конфигурация).
	- D Выберите переключатель **ICM**, затем выберите **EPSON Standard** в поле Source (Scanner) (Источник (Сканер)) и **Adobe RGB** в поле Target (Назначение).

Выберите флажок **Display preview using monitor compensation (Предварительный просмотр с компенсацией цветов монитора)**. Этот флажок включает функцию предварительного просмотра с теми же цветами, как и на фотографии, отображаемой в приложении Photoshop Elements.

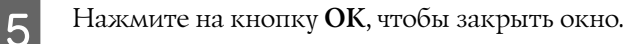

### Сканирование с нужным результатом

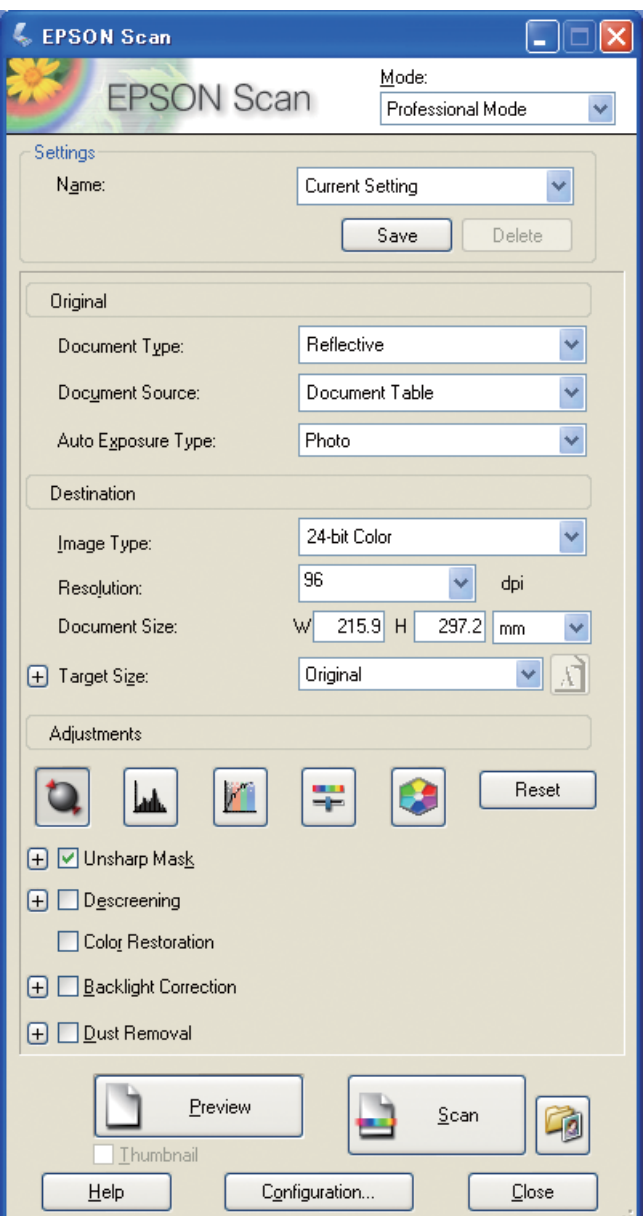

При сохранении данных с фотографии или пленки в цифровом формате лучше всего создавать данные, не превышающие размера изображения, которое необходимо получить на выходе.

Разрешение изображения для выходного размера, равное 360 dpi, достаточно для просмотра отпечатка с близкого расстояния. Сканирование с разрешением выше указанного не улучшит качества отпечатка. Из'за большого размера файла его сканирование, обработка и печать займет больше времени.

Информацию о том, как настроить оптимальное разрешение согласно размеру на выходе см. в разделе [«Соотношение между разрешением изображения в цифровом виде и размером изображения на печати» на](#page-17-2)  [стр. 18.](#page-17-2)

Определите тип документа для сканирования.<br>
Введите разрешение для печати.<br>
Введите размер бумаги для печати.

B Введите разрешение для печати.

C Введите размер бумаги для печати.

### Монохромная пленка

Монохромная пленка воспроизводит изображения только в контрастных тонах, поэтому чем больше используется тонов, тем более выразительно будет выглядеть напечатанное изображение.

При сканировании с монохромными настройками одного цвета можно использовать 24-битные (8 бит  $\times 3$ ) уровни. Чтобы получить изображение в оттенках серого, отсканируйте его при 16 битах и сохраните изображение в формате, который поддерживает используемое приложение (TIFF, Photoshop PSD и др.). Помните, что при сохранении изображения в формате JPEG его цветность будет снижена до 8 бит. Некоторые приложения также не поддерживают 16'битные/канальные изображения.

### Отпечатанные фотографии

Как и в случае с пленкой, постарайтесь не оставлять на фотографиях пыль и отпечатки пальцев. При загрузке изображения в сканер постарайтесь разместить его как можно ровнее. Можно использовать технологию Digital ICE™.

## <span id="page-26-0"></span>Создание изображений в приложениях

При создании изображения в приложении способ обработки данных будет различным в приложениях для рисования и для черчения.

### Изображение, созданное в приложении для рисования

Изображение, созданное в приложении для рисования, представляет собой комбинацию пикселей, называемую точечной картой. Одним из примеров точечной карты является цифровая фотография. Поэтому надо следить за используемым цветовым пространством и разрешением при съемке цифровой камерой.

С помощью таких приложений для рисования, как Photoshop и Paint Shop, можно вводить данные непосредственно в сканирующий регистр и применять к отсканированным фотографиям различные эффекты.

### Изображение, созданное в приложении для черчения

Изображение, созданное в приложении для рисования, представляет собой комбинацию пикселей, а изображение, созданное в приложении для черчения — комбинацию математических векторов. Основные типы подобных приложений относятся к программному обеспечению 2D/3D CAD (например, AutoCAD и Illustrator). Для понимания различия между векторным и растровым изображениями рассмотрим, к примеру, изображение круга.

В растровом файле все пиксели фиксированы и зависят от разрешения и от размера круга. В векторном файле они определяются радиусом, как и центр окружности в системе координат. Поэтому они относительны, и вы можете увеличивать размер окружности не ухудшая качества.

# <span id="page-27-0"></span>Шаг 5: Цветокоррекция

## <span id="page-27-1"></span>Подготовка к цветокоррекции

Если фотография или отсканированное изображение выглядит не так, как вам нужно, вы можете скорректировать его с помощью приложения для ретуширования фотографий. В данной главе объясняется, как исправить часто встречающиеся недостатки изображения (неверный тон, светлые пятна, темные пятна и др.) и как преобразовать цветную фотографию в черно'белую.

Прежде всего установите на компьютер приложение для ретуширования фотографий.

## <span id="page-27-2"></span>Приложения

### Выбор приложения

Существует множество приложений для ретуширования фотографических изображений: Photoshop CS, Photoshop Elements, Paint Shop и GIMP. Также существуют другие виды программного обеспечения, подходящие для определенных операционных систем, но они либо поддерживают ограниченное количество форматов, либо обладают ограниченным функционалом. Рекомендуется использовать приложение, специально предназначенное для ретуширования фотографий. За дополнительной информацией обращайтесь к производителям данного вида продукции.

### Настройка цветового пространства

После того как вы открыли фотографическое изображение, настройте цветовое пространство перед тем, как начать работу с ним. Если цветовое пространство фотографических данных и цветовое пространство приложения конфликтуют друг с другом, будет сложно выполнить печать в нужных цветах.

### С помощью Photoshop Elements 5.0

При работе в приложении Photoshop Elements 5.0 необходимо настроить рабочую среду перед тем, как открыть фотографическое изображение.

A В меню Edit (Редактировать) выберите **Color Settings (Настройки цвета).** Отобразится окно Color Settings (Настройки цвета). Выберте **Allow Me to Choose (Разрешить мне выбор настроек).**

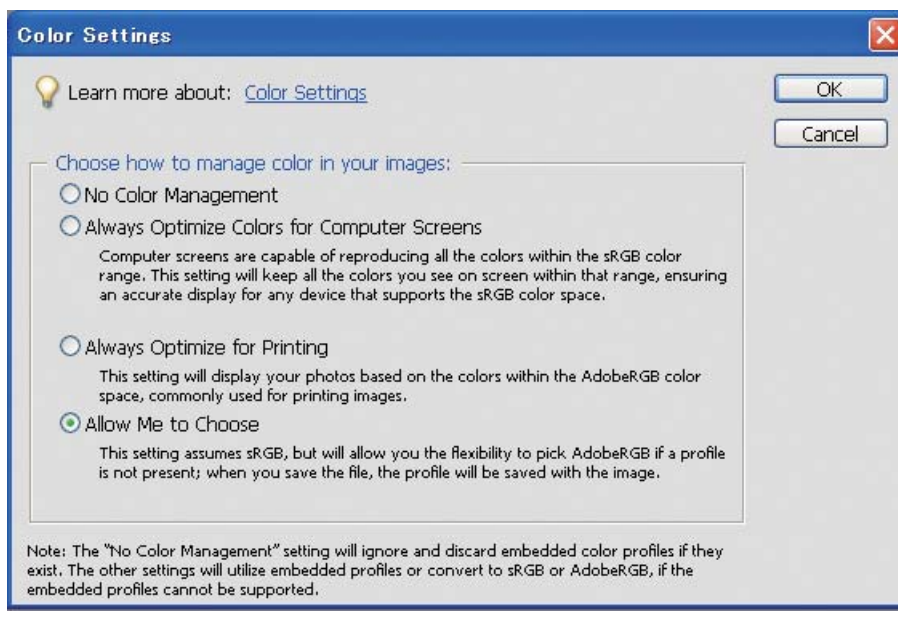

Если выбрана данная опция, а изображение не имеет профиля, отобразится следующее сообщение, и вы сможете выбрать цветовое пространство. Если фотография сделана в Adobe RGB, выберите переключатель **Optimize colors for Print output (use AdobeRGB) (Оптимизировать цвета для печати (использовать AdobeRGB)**. Если фотография сделана в sRGB или если цветовое пространство неизвестно, выберите переключатель **Optimize colors for computer screen display (use sRGB IEC61966%2.1) (Оптимизировать цвета для отображения на экране компьютера (использовать sRGB IEC61966%2.1)**.

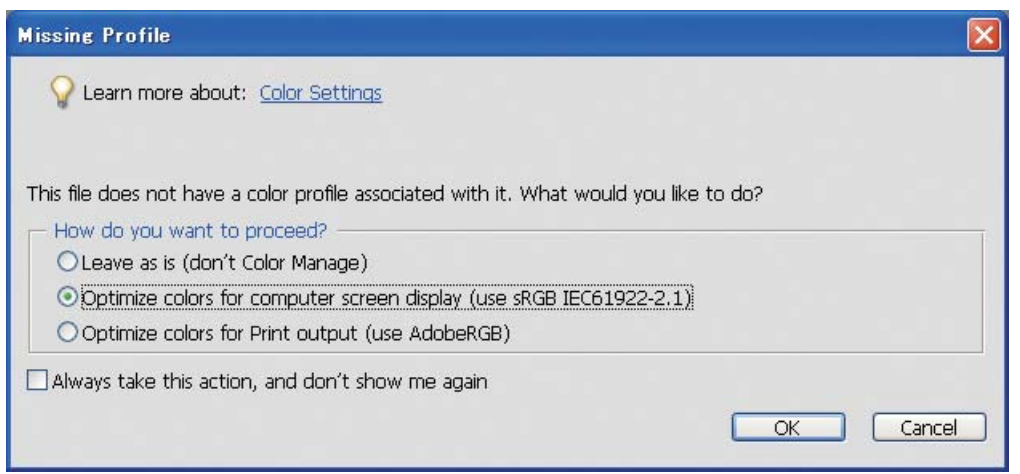

#### *Примечание*

*Если у фотографии есть профиль, по которому настраивается рабочее цветовое пространство, выбор другого цветового пространства не повлияет на исходное изображение.* 

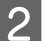

**B** Щелкните ОК, чтобы закрыть диалоговое окно Color Settings (Настройки цвета).

### С помощью Photoshop CS3

A В меню Edit (Редактировать) выберите **Assign Profile (Назначить профиль)**. Отобразится диалоговое окно Assign Profile (Назначить профиль).

B Убедитесь в том, что цветовое пространство, настроенное при съемке данной фотографии, распознано правильно.

Если в меню Edit (Редактировать) в профиле Working RGB (Рабочее цветовое пространство RGB) выбрать пункт **Color Settings (Настройки цвета)**, откроется диалоговое окно Color Settings (Настройки цвета), в котором отобразится название рабочего цветового пространства. Если цветовое пространство, выбранное при съемке, и используемое цветовое пространство совпадают, будет выбран флажок **Working RGB (Рабочее цветовое пространство RGB)**. Если цветовое пространство, выбранное при съемке, и рабочее цветовое пространство не совпадают, будет выбран флажок **Profile (Профиль)**, и будет отображаться имя профиля. В любом случае это означает, что цветовое пространство распознано верно.

Если выбран флажок **Don't Color Manage This Document (Отключить управление цветом в данном документе)**, цветовое пространство не будет распознано верно, поэтому вам необходимо указать его. (Это происходит, если вы открываете или сохраняете изображения в приложениях, которые не поддерживают управление цветом.) В этом случае выберите флажок **Profile (Профиль)**, затем выберите **Adobe RGB (1998)** в ниспадающем меню, если фотография была сделана в цветовом пространстве Adobe RGB. Если фотография была сделана в sRGB, в ниспадающем меню выберите **sRGB IEC61966%2.1**. Если цветовое пространство, в котором сделана фотография, неизвестно, выберите **sRGB IEC61966%2.1**. Это цветовое пространство используется большинством производителей камер.

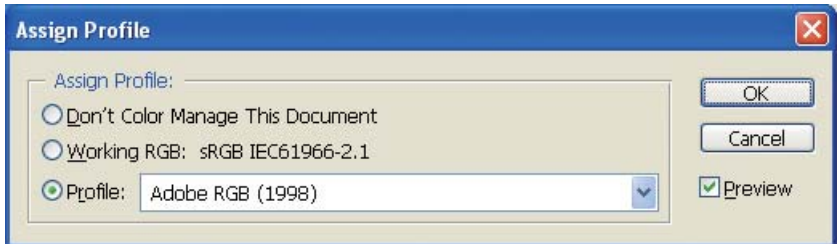

C Щелкните **OK**, чтобы закрыть диалоговое окно Assign Profile (Назначить профиль).

#### *Примечание*

*Каждый раз при изменении цветового пространства изображения (исключая Lab) теряется часть информации.*

## <span id="page-30-0"></span>Тестовая печать

Прежде всего напечатайте фотографию без настроек. Это поможет вам понять, какого результата вы хотите добиться.

Например, при отображении фотографий, сделанных в цветовом пространстве Adobe RGB, на стандартном мониторе большинство цветов будут отображаться правильно. Однако, такие цвета, как насыщенный зеленый и глубокий синий, которые не входят в цветовое пространство sRGB, отображаться не будут, и количество цветов изображения будет меньше. По этой причине цвета, отображаемые на мониторе, и цвета отпечатанного изображения отличаются друг от друга.

Чтобы скорректировать цвета изображения на мониторе и на печати и сделать их более соответствующими друг другу, можно использовать монитор с поддержкой Adobe RGB и откалибровать монитор с помощью инструмента для калибровки цвета.

### Приведение цветового пространства к соответствию

Во время печати нельзя изменять цветовое пространство.

Если исходные данные (фотографическое изображение) сделаны в sRGB и в качестве рабочего пространства приложения и в настройках драйвера также используется sRGB, то можно воспроизвести цвета исходных данных, не внося никаких изменений в процессе работы.

Внимание требуется при введении настроек цветового пространства на различных этапах работы например, в настройках диалогового окна управления цветом рабочего пространства, когда вы открываете изображение и печатаете его из приложения, а также в настройках драйвера принтера и контроля цвета.

## Профиль ICC

Если применяемая система управления цветом использует профили ICC, то можно более точно настроить соответствие цветов разных устройств. Вместо обычной настройки соответствия цветовых пространств можно провести более точную настройку соответствия цветов.

• См. раздел «Печать цветных фотографий» на стр. 38.

## <span id="page-31-0"></span>Коррекция фотографического изображения

## <span id="page-31-1"></span>Тщательная коррекция

Цель описанных ниже преобразований — скорректировать возможные проблемы для улучшения конечного изображения. Если из-за белых и темных пятен или из-за насыщенности цвета на изображении отсутствуют оттенки цветов или имеются какие-либо иные недостатки, при печати не удастся достигнуть наивысшего качества изображения. Однако, если изображение, напротив, слишком сильно обработано, на нем может появиться шум, и цвета могут отображаться неравномерно. В этом случае отпечатанное изображение также не будет соответствовать вашим ожиданиям. В частности, следует избегать чрезмерного повышения насыщенности цвета. Несмотря на то, что цвета могут выглядеть насыщенными на экране, вы можете не заметить, что сделали их слишком интенсивными, и в результате на отпечатанном изображении будет отсутствовать градация оттенков. Пожалуйста, учтите, что многочисленные корректировки изображения не могут не повлечь за собой потерю качества и данных изображения.

Перед тем, как корректировать изображение, сохраните его в каком-либо формате, отличном от JPEG (например, в TIFF или Photoshop PSD). Качество изображения в формате JPEG снижается каждый раз при коррекции и сохранении.

## <span id="page-31-2"></span>Монохромные фотографии

Сделать из цветной фотографии монохромную можно различными способами.

Можно также напечатать цветную фотографию в монохромном виде без дополнительных регулировок или провести точную настройку уровня цвета в драйвере принтера Epson.

• См. раздел «Печать монохромных фотографий» на стр. 58.

### Устранение насыщенности цвета

Если устранить насыщенность цвета путем введения значения -100 для параметра насыщенности в настройках оттенка/насыщенности, можно преобразовать цветную фотографию в черно-белую. Этот метод хорошо подходит для преобразования изображения в формате JPEG.

Файлы в формате JPEG содержат 8 бит информации (256 уровней) в каждом канале RGB. Другими словами, одна фотография отображается в 24 битах (16 770 000 уровнях). При применении данного метода эти уровни просто будут использованы в качестве монохромных.

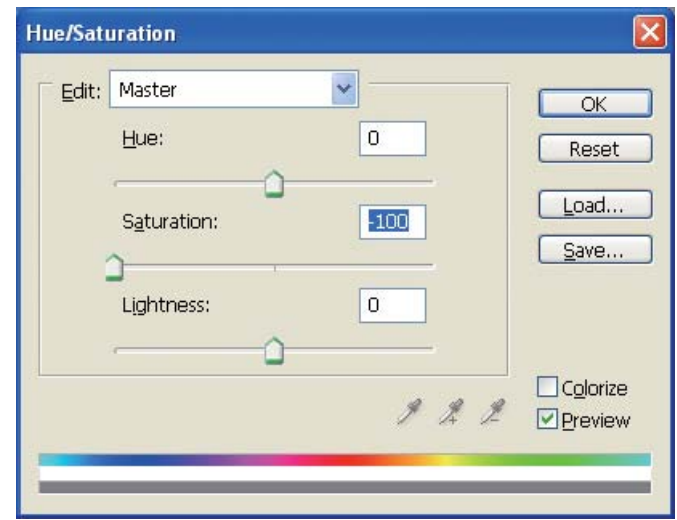

## <span id="page-33-0"></span>Примечания к коррекции изображений

## <span id="page-33-1"></span>Просмотр изображения в виде гистограммы

### Просмотр изображения в упрощенной форме (гистограмма)

Такие программы для обработки изображений, как Photoshop, обладают функцией отображения распределения яркости по изображению.

Эта гистограмма позволяет просмотреть все цвета RGB в в виде максимальных значений и проверить, находятся ли цвета и яркость в пределах воспроизводимого диапазона.

Элементы на краях шкалы (255 и 0) указывают на участки изображения, где цветовая тональность утеряна. Поскольку на этих участках не хватает тональности, они заполняются ровным цветом, из'за чего отпечатанное изображение получается недостаточно выразительным.

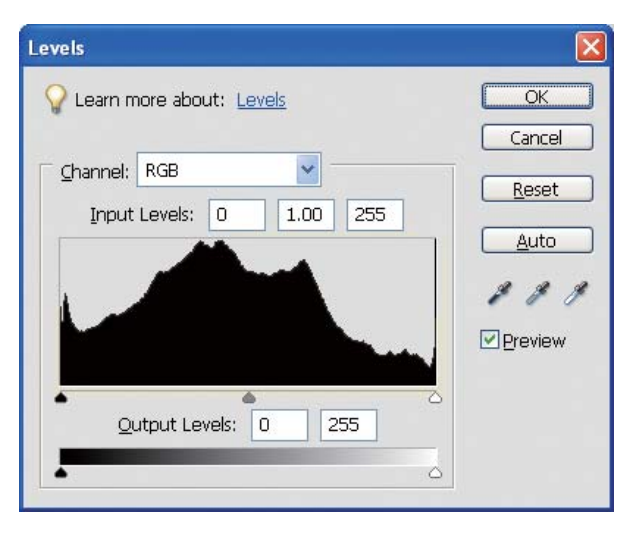

Пример гистограммы неудачного изображения в RGB

Если гистограмма повышается к правой части, это значит, что на изображении много белых пятен. Если гистограмма повышается к левой части, это указывает на темные пятна.

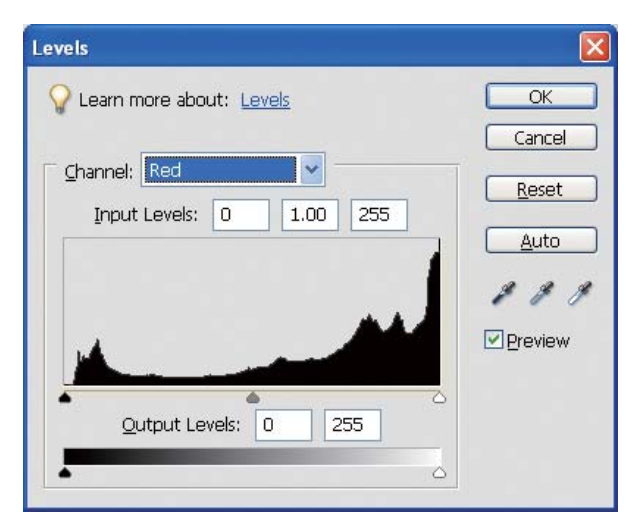

Пример гистограммы неудачного изображения для канала красного

Если гистограмма для канала красного поднимается к правой стороне, это значит, что насыщенность цвета усилена чрезмерно, и элементы изображения красного цвета будут слишком насыщенными и лишенными оттенков.

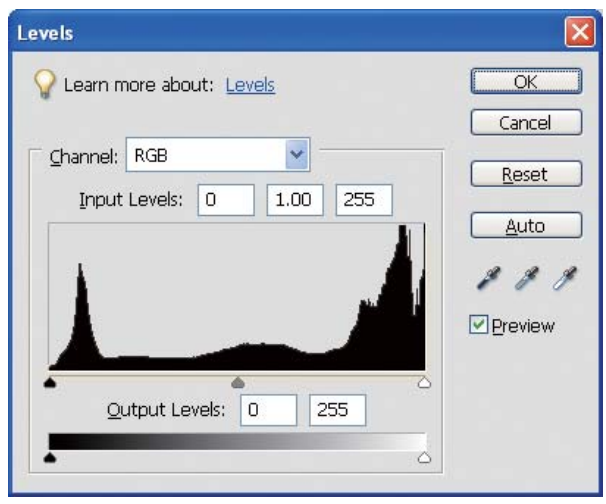

Пример гистограммы с низкими максимальными значениями средних уровней и высокими максимальными значениями с обоих краев

На изображении присутствуют как слишком темные, так и слишком светлые участки. Поэтому некоторые из уровней будут утеряны.

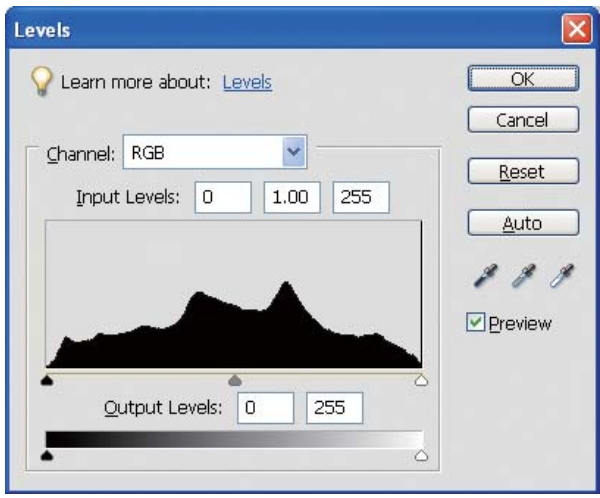

Пример гистограммы удачного изображения без потери уровней

На гистограмме много максимальных значений средних компонентов, и они распределены равномерно.

Конечно, распределение уровней по обоим краям гистограммы еще не означает, что фотография обязательно выйдет неудачно. Эти участки могут быть необходимы для создания атмосферы изображения, которой вы хотите достигнуть с помощью настроек. Наоборот, если уровни сосредоточены в средней части и не распределяются на какой-либо из краев гистограммы, фотография будет недостаточно выразительной.

При коррекции изображения с помощью инструмента Levels (Уровни) будет соответственно уменьшено количество ступеней. Это связано с перераспределением ступеней в диапазоне от 0 до 255. Гистограмма примет вид, показанный на рисунке ниже. Белые линии отображают потерянные ступени, однако это нормально, пока изображение выглядит хорошо.

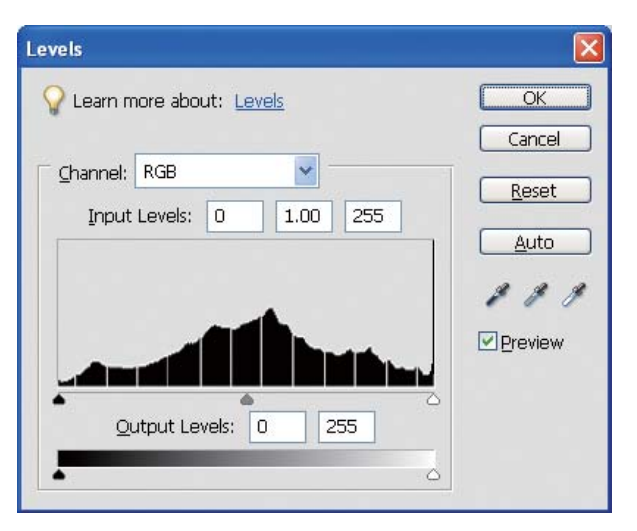

Пример гистограммы после применения инструмента Levels (Уровни)

Если коррекция была слишком сильной, на гистограмме будет отображено много белых линий, и качество изображения будет плохим.

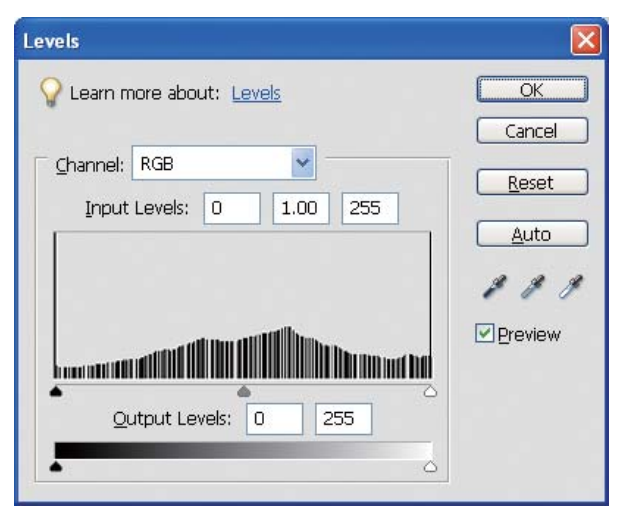

Пример плохой гистограммы после применения инструмента Levels (Уровни)

## <span id="page-36-0"></span>Разрешение

См. таблицу разрешений.

 См. раздел [«Соотношение между разрешением изображения в цифровом виде и размером](#page-17-3)  [изображения на печати» на стр. 18.](#page-17-3)

Если вы обрезали изображение и изменили его композицию, убедитесь, что разрешение изображения соответствует размеру для печати.

Если разрешение будет слишком низким, на изображении будут отсутствовать детали, и при печати оно получится размытым.

# <span id="page-37-0"></span>Шаг 6: Печать

В данной главе содержится информация о том, как печатать цветные и черно'белые фотографии.

В ней объясняется, какие настройки необходимо ввести при использовании функции управления цветом драйвера принтера и приложения для печати цветных фотографий, а также для режима Advanced B&W Photo (Улучшенное ч/б фото) в драйвере принтера для печати монохромных фотографий.

## <span id="page-37-4"></span><span id="page-37-1"></span>Печать цветных фотографий

Далее указаны настройки для управления цветом в драйвере принтера и приложении.

Обзорную информацию об управлении цветом см. в разделе [«Системы управления цветом» на стр. 7](#page-6-2).

## <span id="page-37-2"></span>Настройки управления цветом

Чтобы объяснить данный вопрос, рассмотрим настройки управления цветом в большинстве стандартных приложений. Вам понадобится любое приложение с поддержкой системы управления цветом. В качестве примера мы рассмотрим приложение Adobe Photoshop Elements 5.0, используемое в Windows.

## <span id="page-37-3"></span>Управление цветом с помощью драйвера для согласования цветовых пространств

*Примечание Тип драйвера принтера и поддерживаемые ОС зависят от модели принтера.*

### <span id="page-38-0"></span>Выключите функцию управления цветом приложения

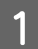

 $\overline{2}$ 

В меню File (Файл) выберите Print (Печать).

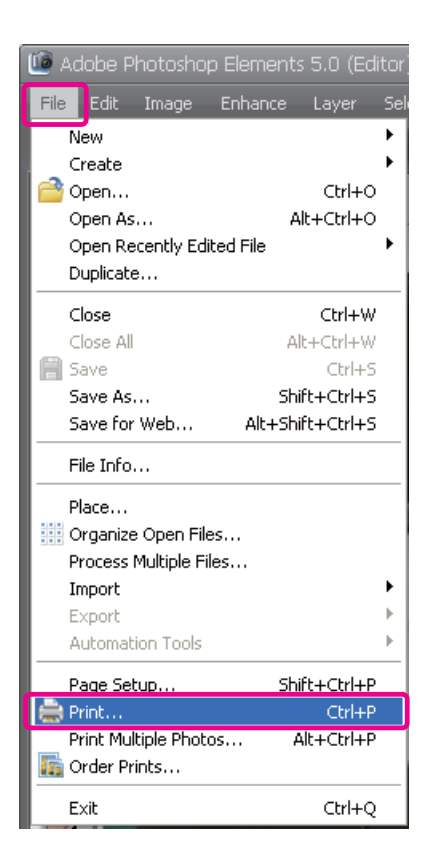

Нажмите Show More Options (Показать дополнительные параметры).

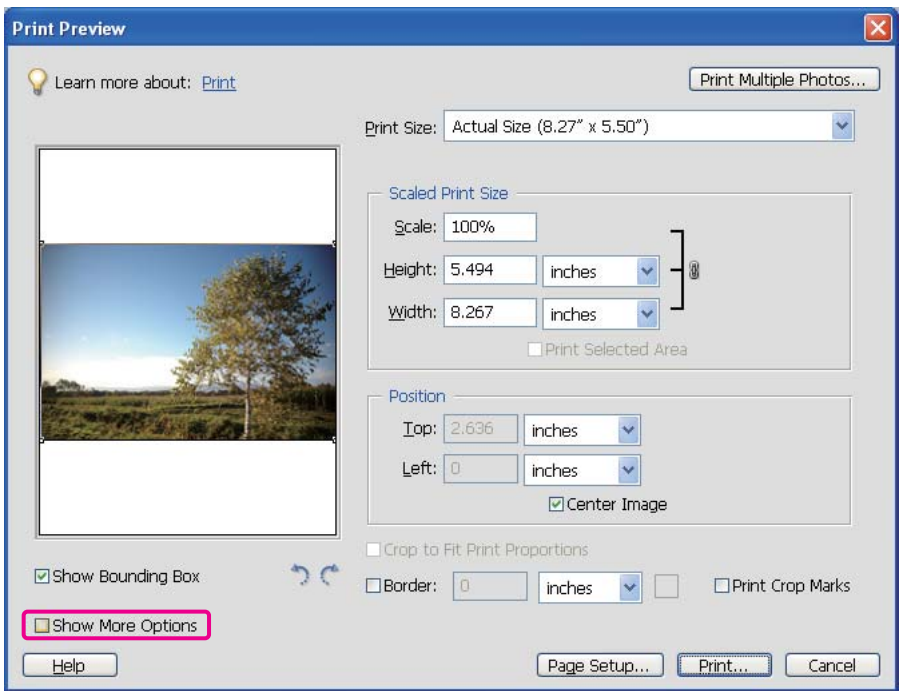

C В меню Color Management of the Printer Profile (Управление цветом профиля принтера) выберите **Same As source (Как в исходных данных)** и нажмите **Print (Печать)**. В Adobe Photoshop CS3 выберите **Color Management (Управление цветом)**, затем выберите **Document (Документ)** в поле Print (Печать). В поле Color Handling (Работа с цветом) выберите **No Color Management (Без управления цветом)**. Затем нажмите **Done (Готово)**.

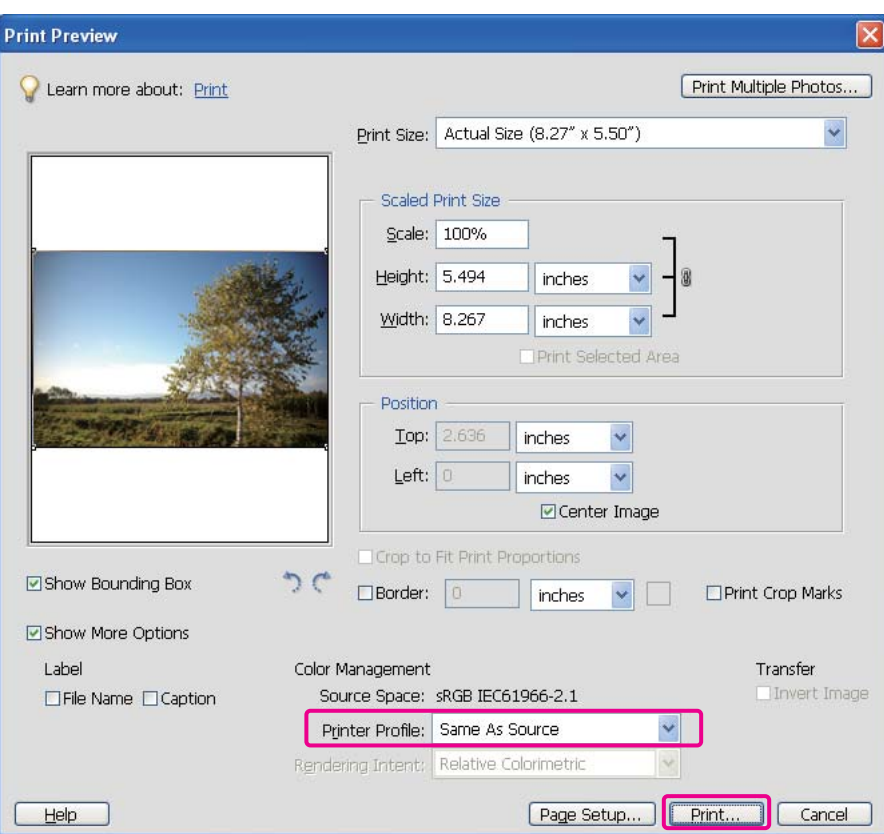

### Настройте драйвер принтера

Откройте окно драйвера принтера (в Windows) или диалоговое окно Print (Печать) (в Mac OS X).<br>В Windows в пункте Mode (Режим) основного меню (Main) щелкните вкладку Advanced E В Windows в пункте Mode (Режим) основного меню (Main) щелкните вкладку **Advanced (Дополнительно)** и выберите **Color Controls (Цветокоррекция)** (тип A) или **Automatic (Автоматически)** (тип Б). Затем выберите **EPSON Standard (sRGB)** или **Adobe RGB**.

#### *Примечание*

- ❏ *Затем выберите цветовое пространство EPSON Standard (sRGB) или Adobe RGB в зависимости от того, какое цветовое пространство использовано при создании изображения с помощью цифровой фотокамеры или сканера.*
- ❏ *Вместо EPSON Standard (sRGB) может быть EPSON Standard в зависимости от модели принтера.*
- ❏ *Тип драйвера принтера и поддерживаемые ОС зависят от модели принтера.*

 $T$ ип А

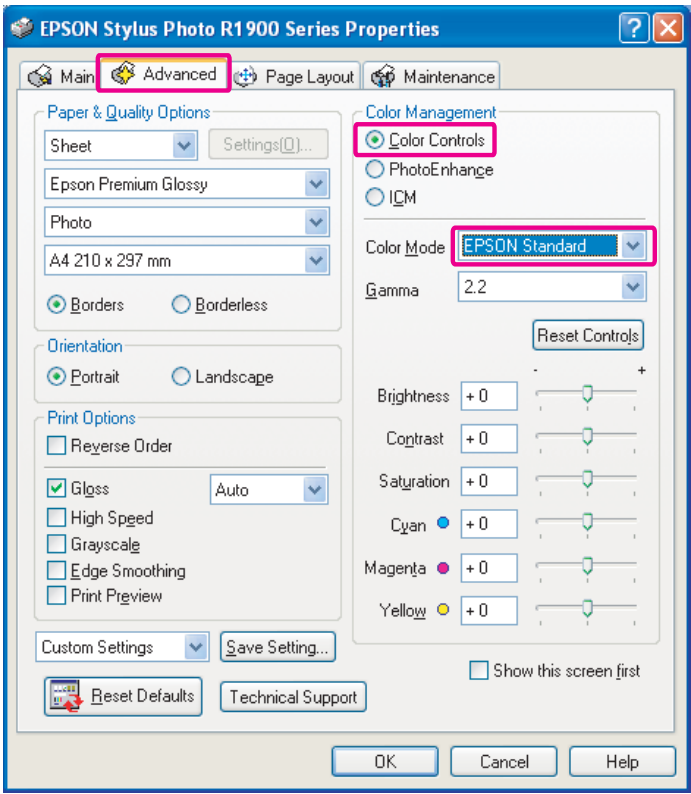

Тип Б

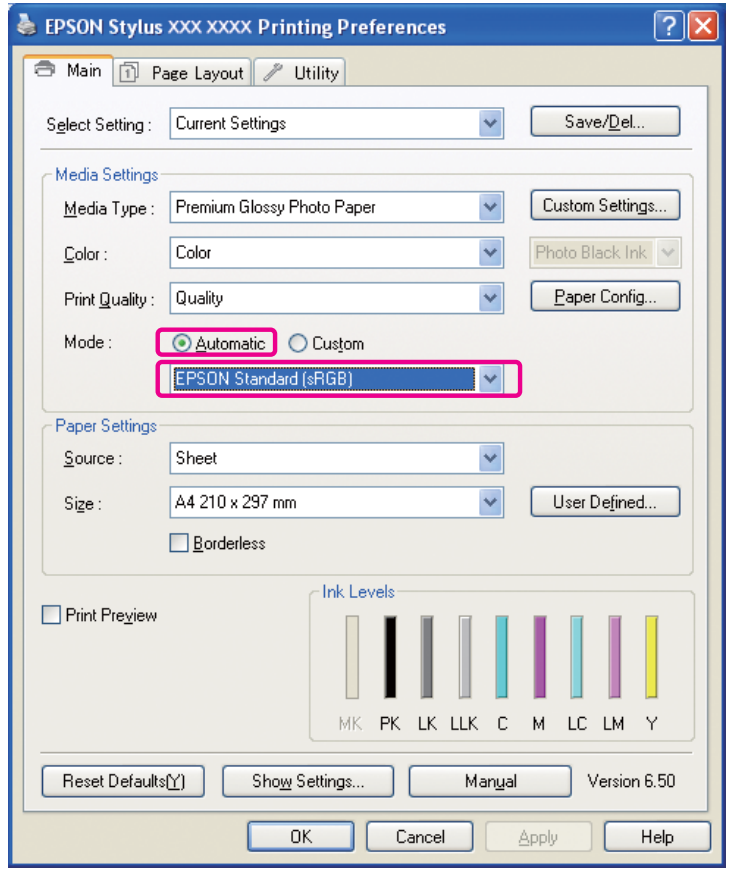

В Mac OS X сделайте следующее в зависимости от типа драйвера принтера.

OS 10.4 или ниже Выберите **Color Management (Управление цветом)**, щелкните **Color Controls (Цветокоррекция)** и затем выберите **EPSON Standard (sRGB)** или **Adobe RGB** для меню Mode (Режим). OS 10.5

Выберите **Print Settings (Параметры печати)**, выберите **Color Controls (Цветокоррекция)** для Color Settings (Настройка цвета) и затем выберите **EPSON Standard (sRGB)** или **Adobe RGB**.

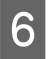

**6** Введите прочие настройки и напечатайте изображение.

### <span id="page-41-0"></span>Управление цветом с помощью приложения

### Настройте приложение

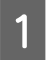

A В меню File (Файл) выберите **Print (Печать)**.

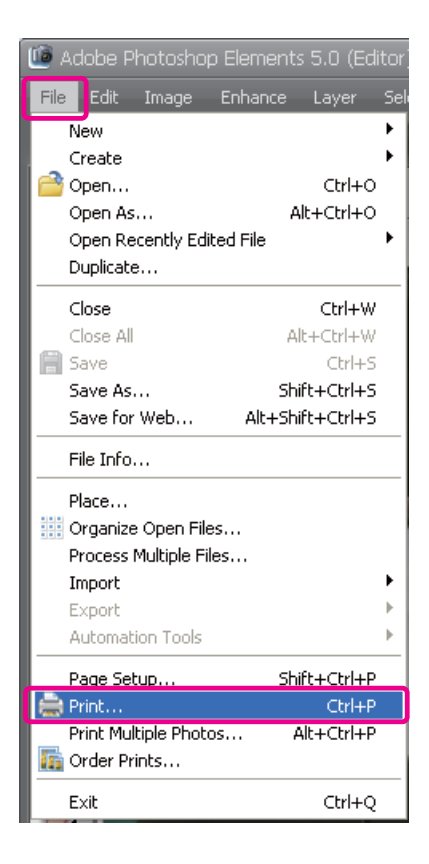

 $\overline{2}$ 

Нажмите Show More Options (Показать дополнительные параметры).

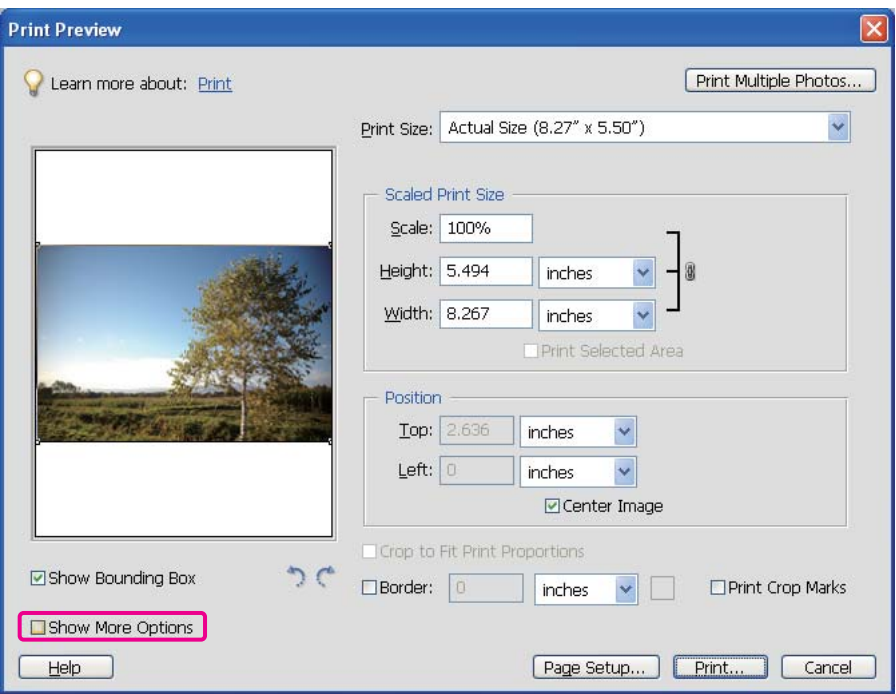

C В меню Color Management of the Printer Profile (Управление цветом профиля принтера) выберите профиль ICC для бумаги, используемой для печати, и Rendering Intent (Приоритет преобразования). Затем нажмите **Print** (Печать). В Adobe Photoshop CS3 выберите **Color Management (Управление цветом)**, затем выберите **Document (Документ)** в поле Print (Печать). В поле Color Handling (Работа с цветом) выберите **Photoshop Manages Colors (Цветами управляет Photoshop)**. Выберите Printer Profile (Профиль принтера), Rendering Intent (Метод преобразования) и щелкните **Done (Готово)**.

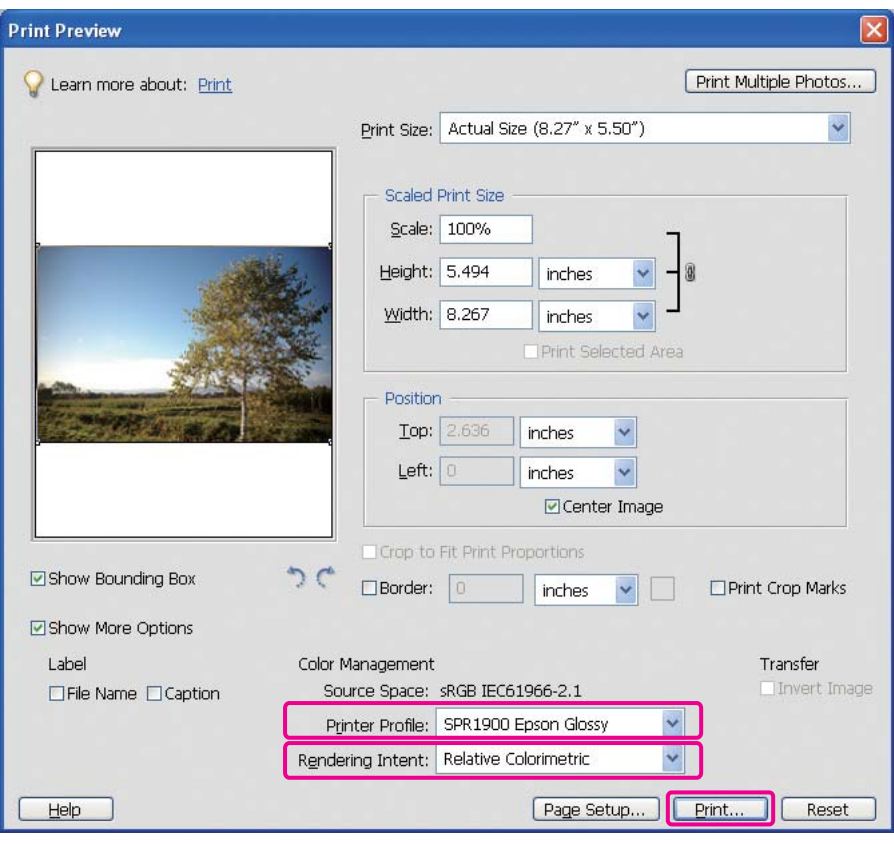

### <span id="page-43-0"></span>Rendering Intent (Метод преобразования)

Существуют четыре метода настройкипреобразования цветов, из которых необходимо выбрать один. Для фотографических изображений рекомендуется использовать метод **Perceptual (Перцепционный)**. Характеристики каждого из этих методов указаны ниже.

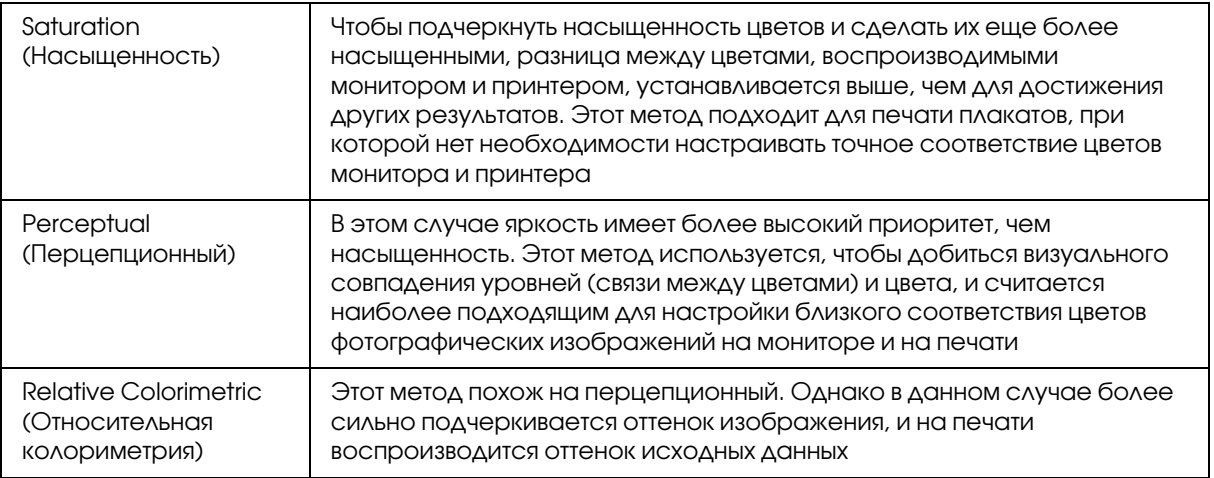

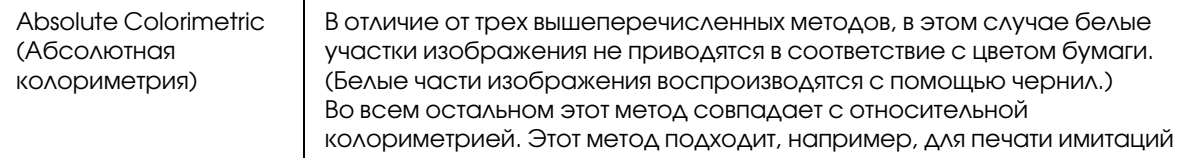

### Выключение функции коррекции цветов драйвера принтера

### *Примечание*

*Тип драйвера принтера и поддерживаемые ОС зависят от модели принтера.*

Откройте окно драйвера принтера (в Windows) или диалоговое окно Print (Печать) (в Mac OS X).<br>В Windows сделайте следующее в зависимости от типа драйвера принтера.

E В Windows сделайте следующее в зависимости от типа драйвера принтера.

### Тип А

Откройте вкладку **Advanced (Расширенные)**, выберите **ICM** для Color Management (Управление цветом) и выберите **Off** . **No Color Adjustment (Выкл. Без корректировки цветов**).

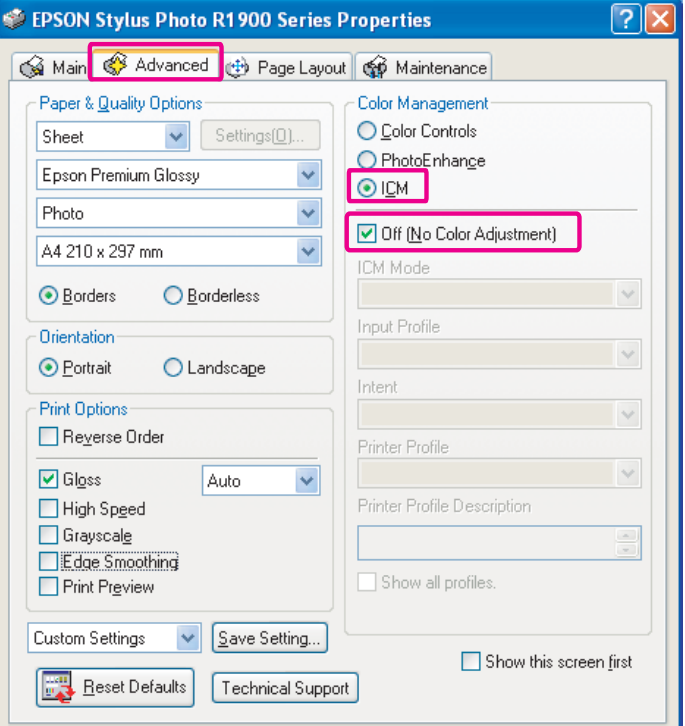

Тип Б

В Windows в пункте Mode (Режим) основного меню (Main) выберите Custom (Пользовательский) и затем No Color Adjustment (Без коррекции цветов).

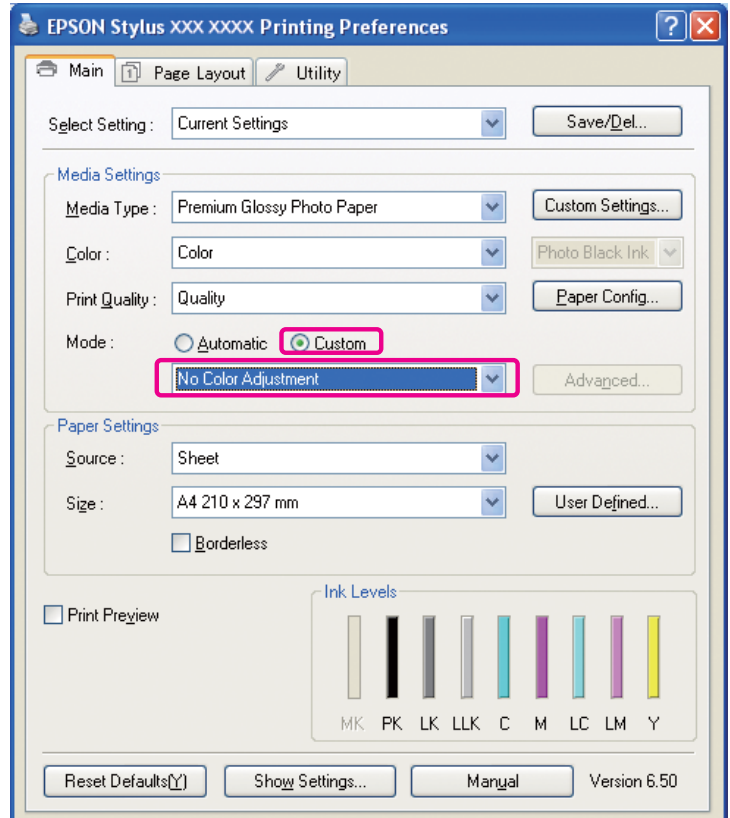

В Мас OS X сделайте следующее в зависимости от типа драйвера принтера.

OS 10.4 или ниже

Выберите Color Management (Управление цветом) и щелкните Off. No Color Adjustment (Выкл. Без корректировки цветов).

OS 10.5

6

Выберите Print Settings (Параметры печати) и выберите Off. No Color Adjustment (Выкл. Без корректировки цветов) для параметра Color Settings (Настройки цвета).

Введите прочие настройки и напечатайте изображение.

## <span id="page-45-0"></span>Другие настройки управления цветом

Помимо вышеописанных методов управления цветом, существует метод управления цветом через драйвер ICM (только для Windows) с использованием функции управления цветом драйвера и через Host ICM (для Windows)/ColorSync (для Mac OS X) с использованием функции управления цветом операционной системы. Информация по различным методам дана ниже.

## <span id="page-45-1"></span>Управление цветом с помощью Host ICM/ColorSync

Приложение должно поддерживать управление цветом ICM или ColorSync. Далее приводится объяснение данного метода на примере Adobe Photoshop Elements 5.0 в Windows.

### *Примечание для пользователей Mac OS X 10.5 или более поздних версий*

❏ *При использовании комбинации из двух приложений Adobe (Adobe Photoshop CS2/CS3 и Adobe Photoshop Lightroom) в Mac OS X 10.5 или более поздней версии следующие функции недоступны. Используйте другой метод управления цветом.*

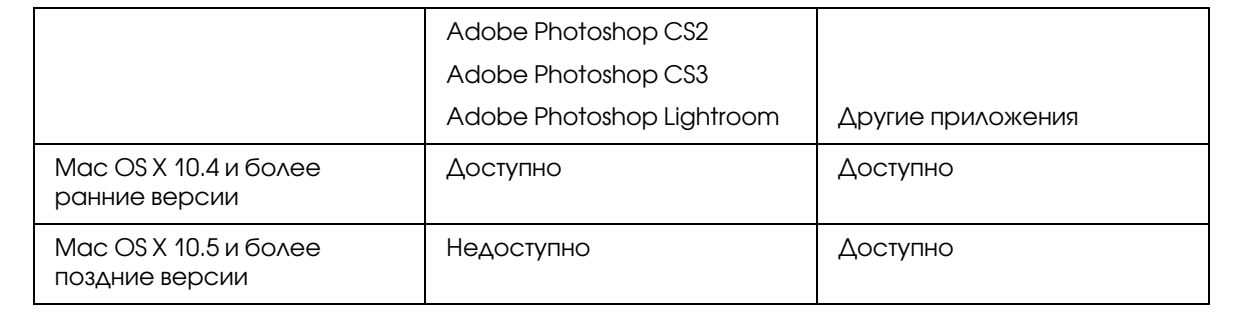

### Настройте приложение

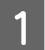

A В меню File (Файл) выберите **Print (Печать)**.

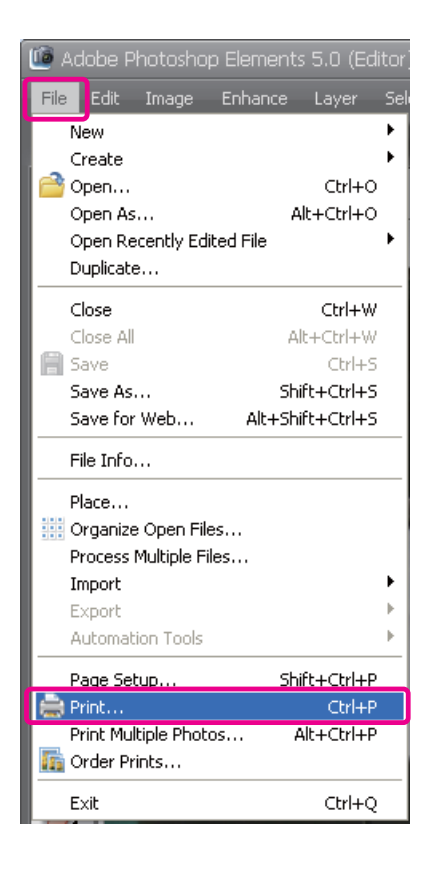

B Нажмите **Show More Options (Показать дополнительные параметры)**.

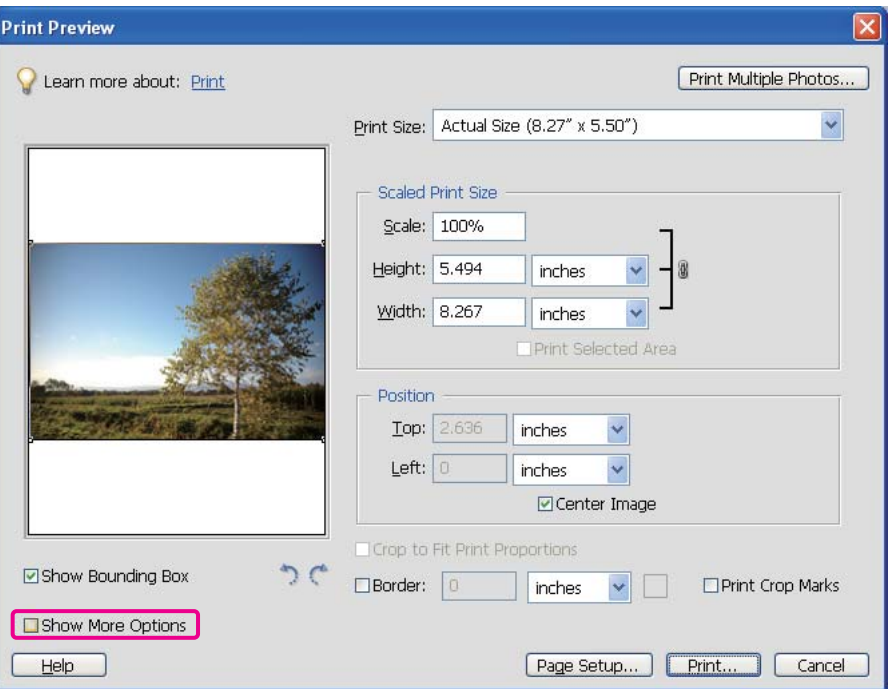

B меню Color Management of the Printer Profile (Управление цветом профиля принтера) выберите **Printer Color Management (Управление цветами принтера)** и нажмите **Print (Печать)**. В Adobe Photoshop CS3 выберите **Color Management (Управление цветом)**, затем выберите **Document (Документ)** в поле Print (Печать). В поле Color Handling (Работа с цветом) выберите **Printer Manages Colors (Цветами управляет принтер)** и щелкните кнопку **Done (Готово)**.

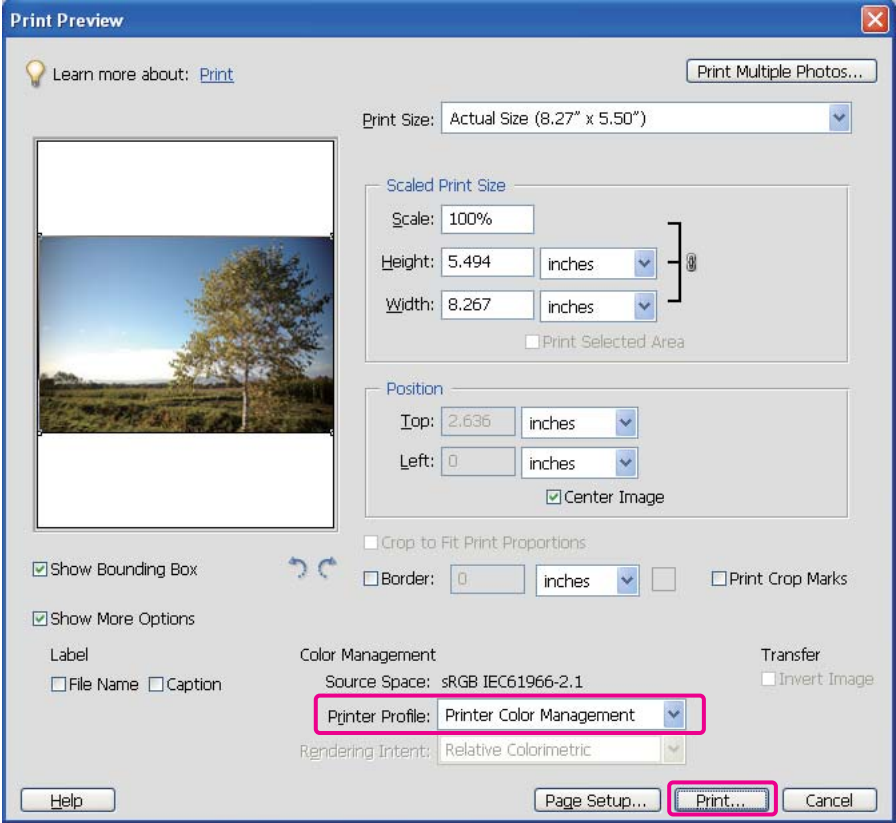

### Настройте драйвер принтера

#### *Примечание*

*Тип драйвера принтера и поддерживаемые ОС зависит от модели принтера.*

Откройте окно драйвера принтера (в Windows) или диалоговое окно Print (Печать) (в Mac OS X).<br>В Windows сделайте следующее в зависимости от типа драйвера принтера.

E В Windows сделайте следующее в зависимости от типа драйвера принтера.

### Тип А

Откройте вкладку **Advanced (Расширенные)**, выберите **ICM** для Color Management (Управление цветом) и выберите **Host ICM** для ICM Mode (Режим ICM).

Профиль ICC, ранее настроенный в приложении, задается в настройках Input Profile (Входной профиль), а профиль ICC, соответствующий типу бумаги, автоматически задается в настройках Printer Profile (Профиль принтера).

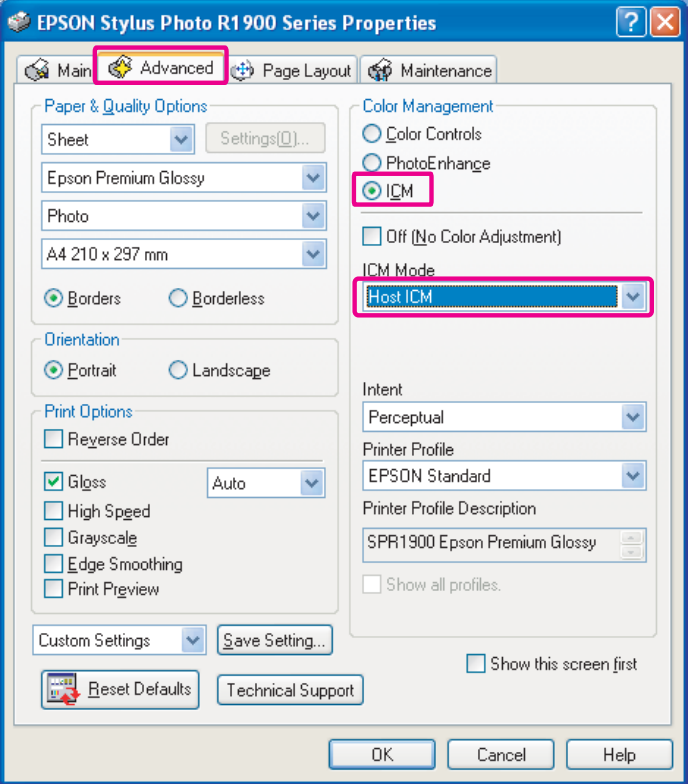

Тип Б

В пункте Mode (Режим) основного меню (Main) выберите **Custom (Пользовательский)** и затем **ICM**. Затем щелкните **Advanced (Расширенные)** и выберите **Host ICM** в окне ICM.

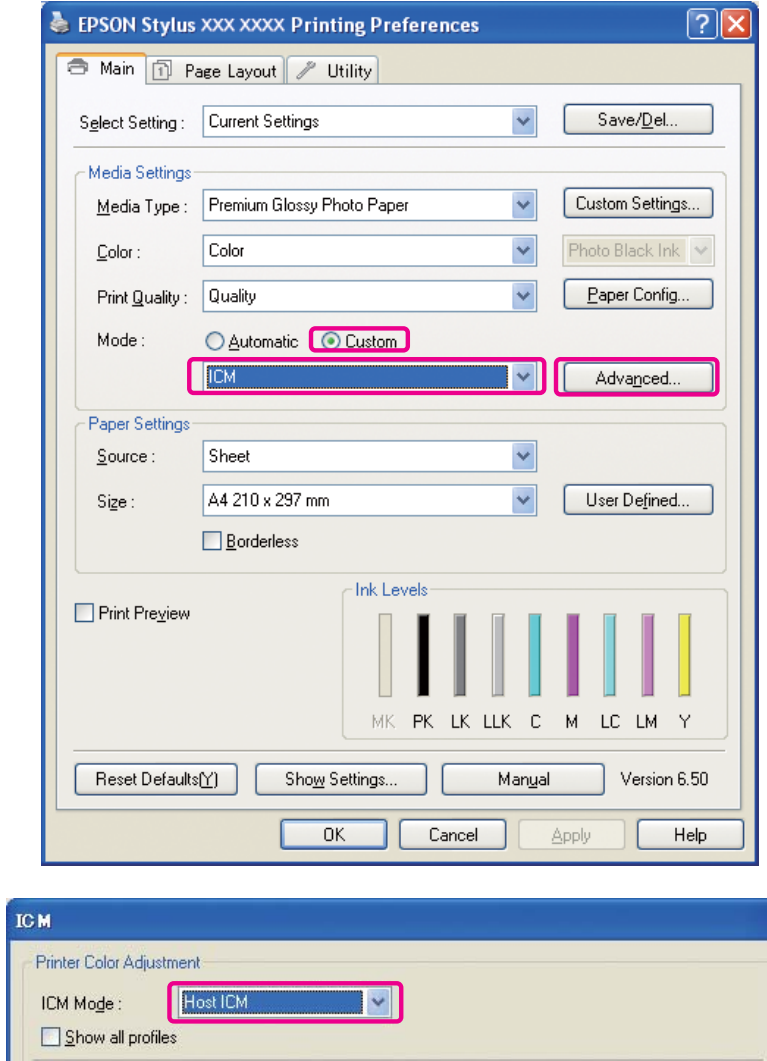

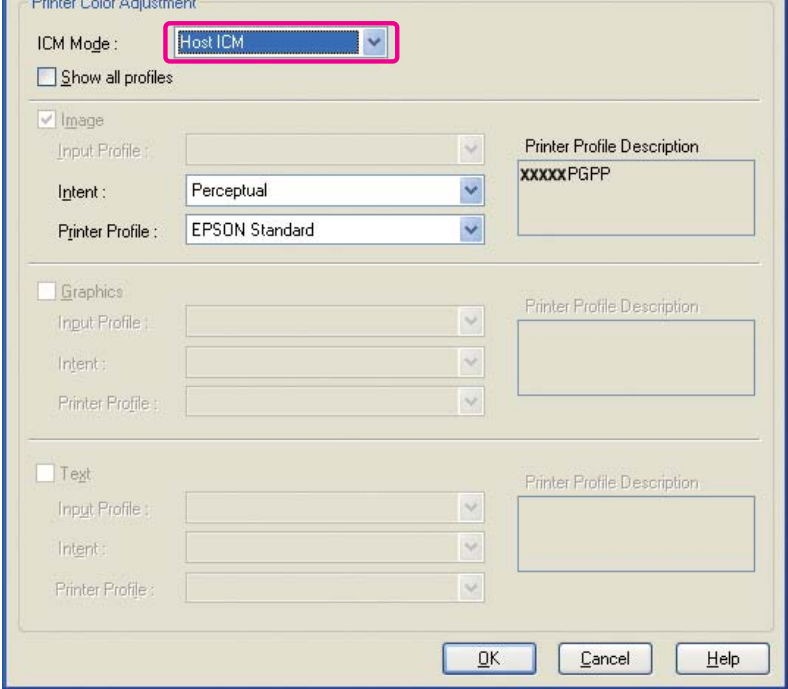

В Mac OS X сделайте следующее в зависимости от типа драйвера принтера.

OS 10.4 или ниже Выберите Color Management (Управление цветом) и щелкните ColorSync. OS 10.5 Выберите Color Matching (Согласование цветов) и щелкните ColorSync.

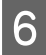

Введите прочие настройки и напечатайте изображение.

### <span id="page-50-0"></span>Управление цветом через драйвер ICM (только для Windows)

Далее приводится объяснение данного метода на примере Adobe Photoshop Elements 5.0 в Windows.

#### Примечание

 $\Box$  Если эта функция используется в приложении, поддерживающем функцию управления цветом (например, в Adobe Photoshop), необходимо отключить функцию управления цветом в приложении.

• См. раздел «Выключите функцию управления цветом приложения» на стр. 39.

□ Тип драйвера принтера и поддерживаемые ОС зависит от модели принтера.

Откройте окно драйвера принтера.

Сделайте следующее в зависимости от типа драйвера принтера.

Тип А

Откройте вкладку **Advanced (Расширенные)**, выберите **ICM** для Color Management (Управление цветом). Затем в поле ICM Mode (Режим ICM) выберите **Driver ICM (Basic)** (Драйвер ICM (Базовый)) или **Driver ICM (Advanced)** (Драйвер ICM (Расширенный)).

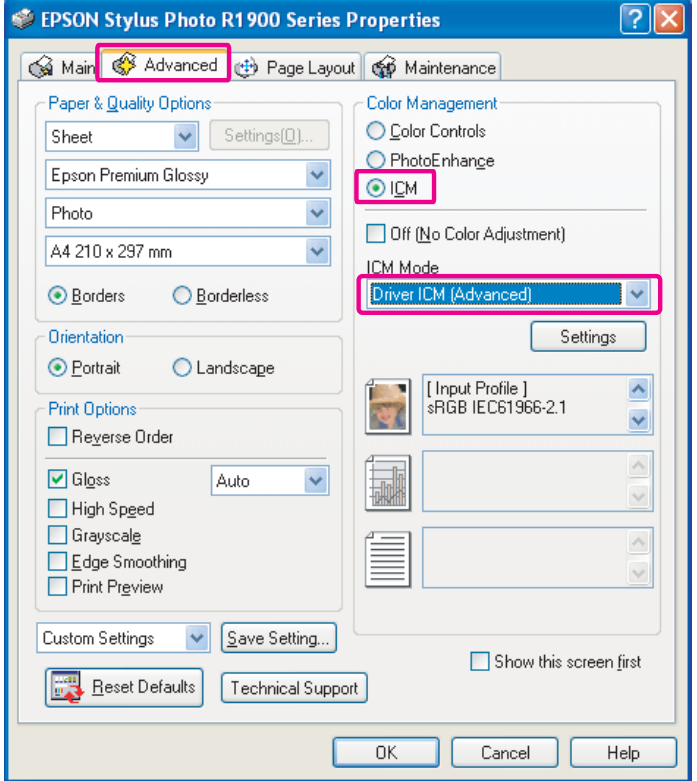

Тип Б

В пункте Mode (Режим) основного меню (Main) выберите **Custom (Пользовательский)** и затем **ICM**. Затем в поле ICM Mode (Режим ICM) щелкните **Advanced (Расширенные)** и выберите **Driver ICM (Basic)** (Драйвер ICM (Базовый)) или **Driver ICM (Advanced)** (Драйвер ICM (Расширенный)).

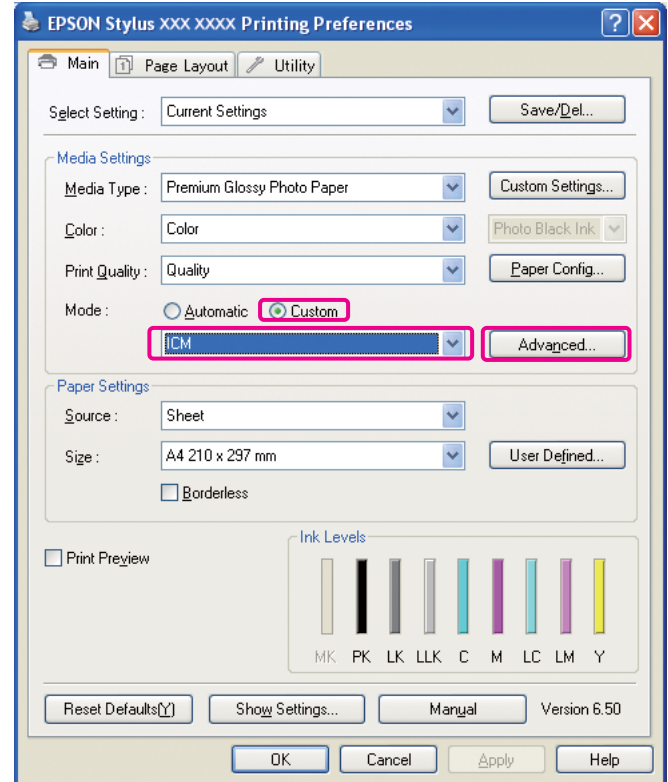

Вели выбран **расширенный вариант драйвера ICM**, вы можете указывать профили и работать с изображениями, графиками и текстовыми данными по отдельности.

Тип А

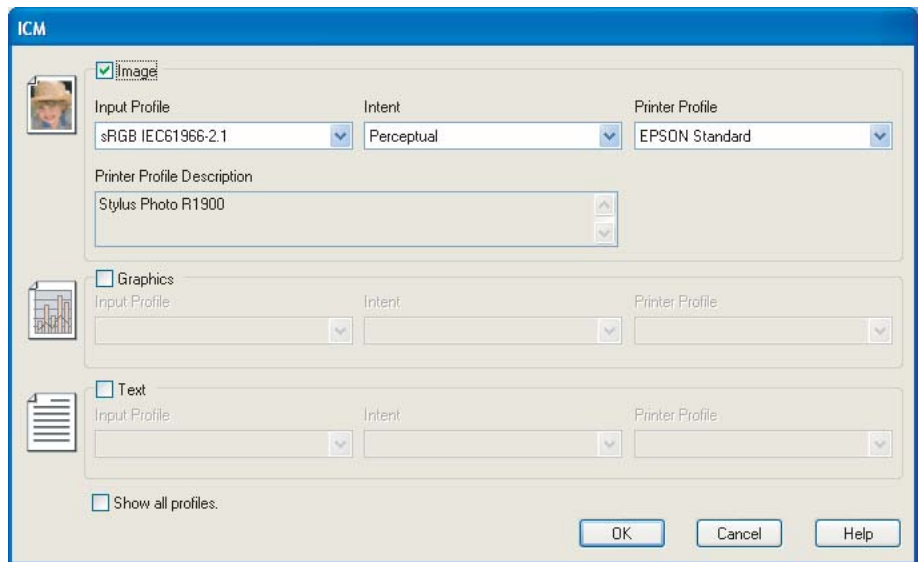

### Тип Б

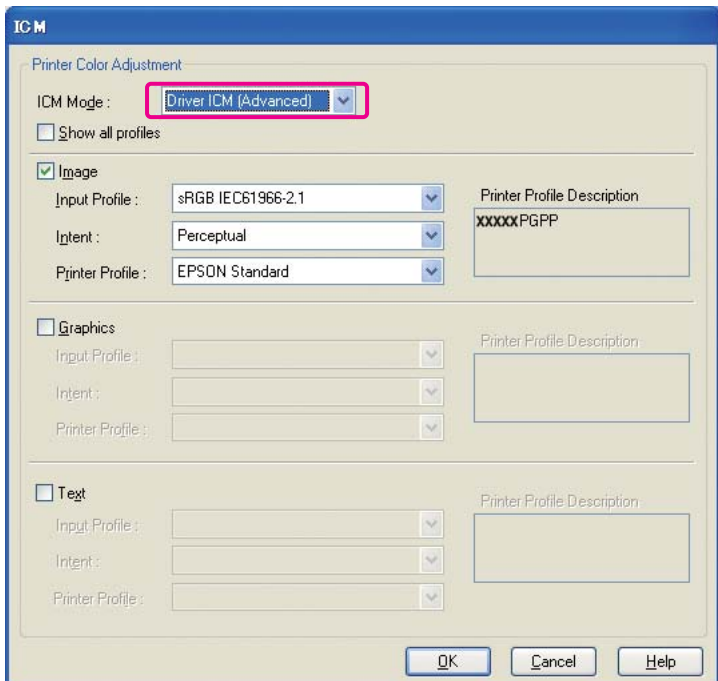

Если выбран флажок **Show all profiles (Показывать все профили),** то можно выбирать любые профили из сохраненных на компьютере.

Нажмите на кнопку **OK**, чтобы вернуться к исходному окну.

4 Введите прочие настройки и напечатайте изображение.

## Коррекция цвета с помощью драйвера принтера

Пред тем как выполнить печать, точно отрегулируйте уровни цвета и яркость изображения для печати с помощью драйвера принтера. В основном рекомендуется ретушировать изображения в приложении, однако если приложение не поддерживает функции коррекции цвета, можно использовать этот метод.

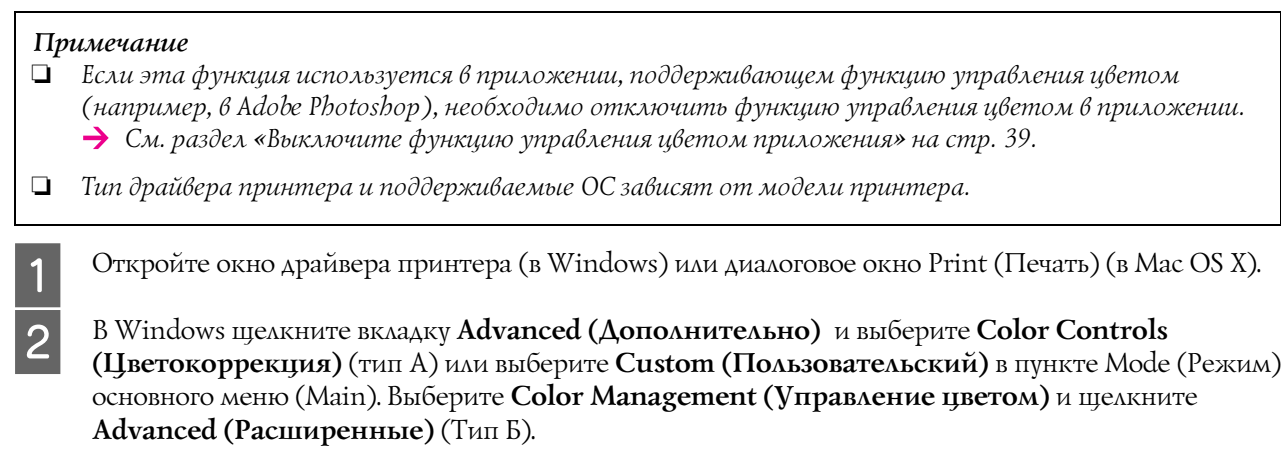

Тип А

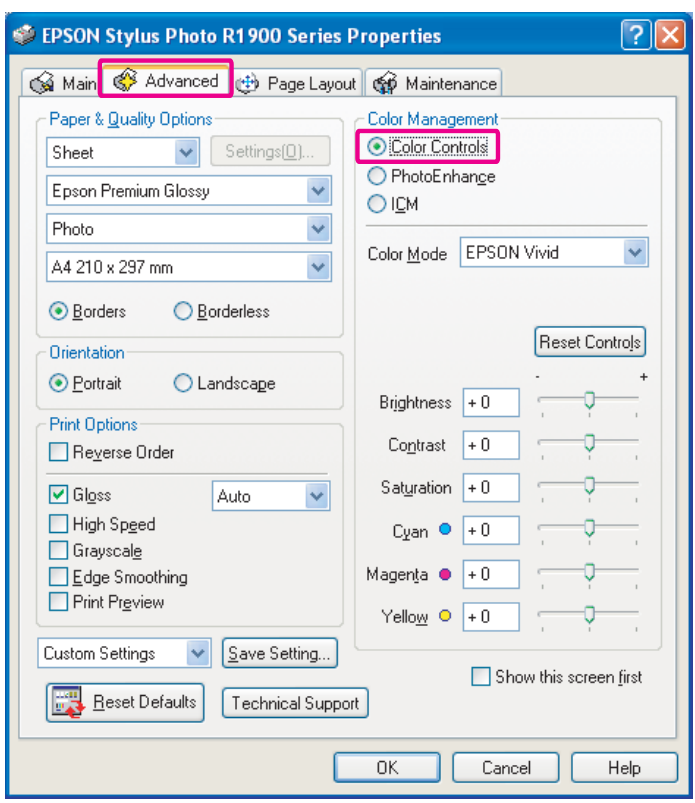

### Тип Б

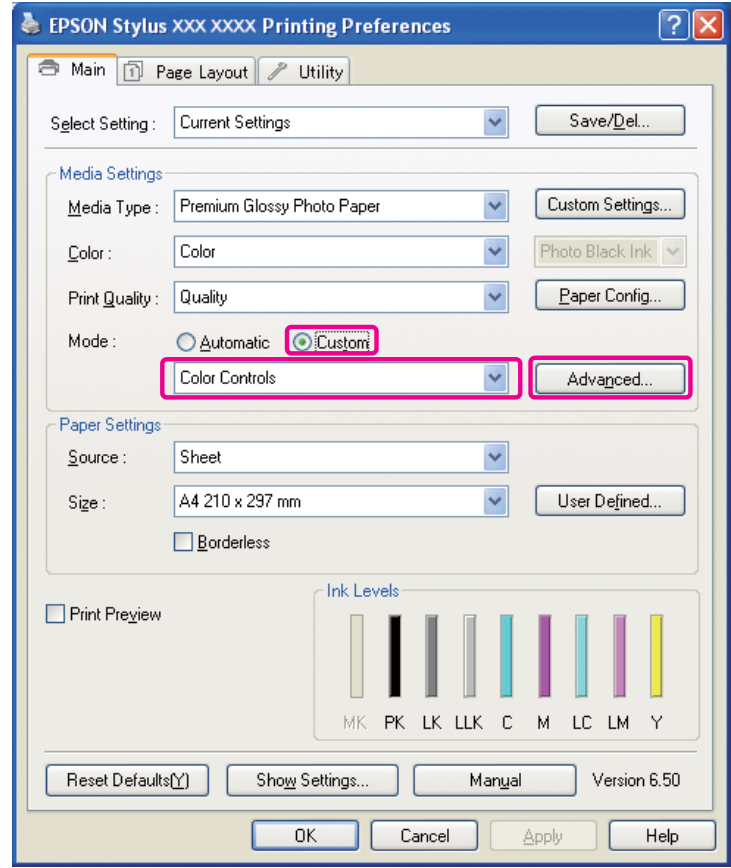

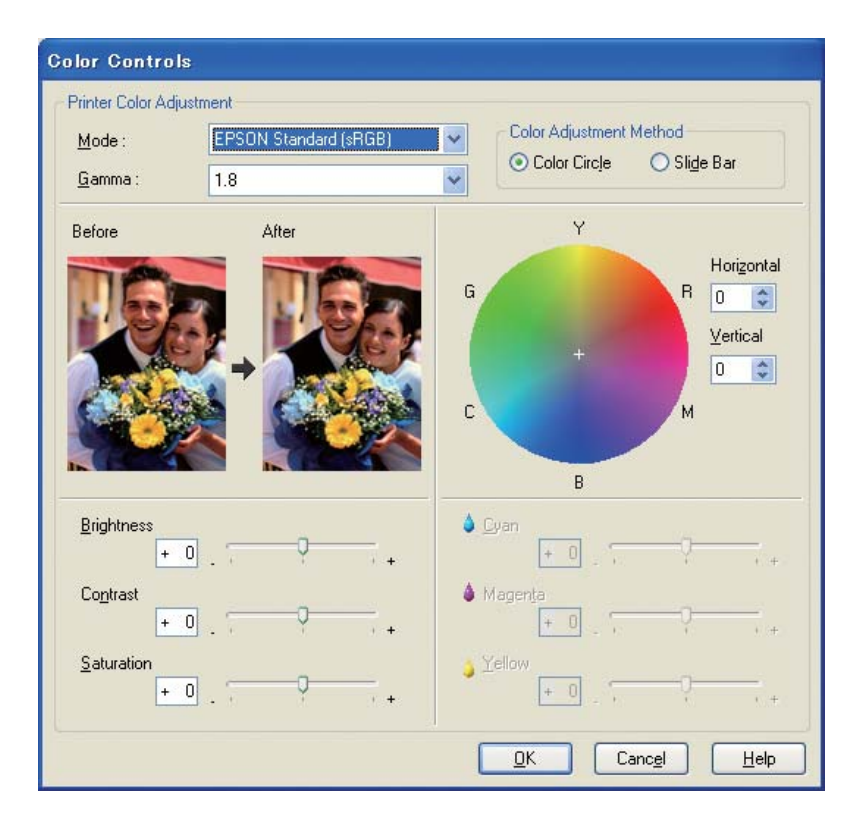

В Mac OS X сделайте следующее в зависимости от типа драйвера принтера.

OS 10.4 или ниже

Выберите **Color Management (Управление цветом)**, щелкните **Color Controls (Цветокоррекция)** и затем щелкните **Advanced Settings Расширенные настройки)**. OS 10.5

Выберите **Print Settings (Параметры печати)**, выберите **Color (Цвет)** для параметра Color (Цвет) и щелкните **Advanced Color Settings (Расширенные настройки цвета)**.

Введите необходимые настройки.

Дополнительную информацию см. в интерактивной справке по драйверу принтера.

З Введите прочие настройки и напечатайте изображение.

### *Примечание по режиму Photo Enhance*

*В этом режиме драйвер принтера выполняет коррекцию цветов автоматически. Благодаря этому печать с необходимыми уровнями можно выполнить, используя несложные настройки и не ретушируя изображение. Цвета обрабатываются таким образом, что становится возможной печать в насыщенных тонах отрегулированных изображений, изначально обладавших неподходящей контрастностью и насыщенностью.* 

## <span id="page-57-2"></span><span id="page-57-0"></span>Печать монохромных фотографий

Используйте режим Advanced B&W Photo (Улучшенное ч/б фото) драйвера принтера. Вне зависимости от того, какое изображение используется ' монохромное или цветное, можно выполнять высококачественную печать монохромных фотографий.

### *Примечание*

*Использование режима Advanced B&W Photo может не поддерживаться некоторыми моделями принтера.*

В автоматическом режиме можно печатать изображения в нужных оттенках, просто выбрав соответствующий тон. Однако, если использовать окно дополнительных настроек, можно печатать монохромные фотографии в насыщенных тонах, не редактируя изображение в приложении. Далее приводится информация об экране настроек для печати монохромных фотографий.

### *Совет*

*Некоторые модели принтеров предоставляют возможность выбора между черными чернилами Matte Black (Черный матовый) или Photo Black (Черный фото), чтобы использовать чернила, наиболее соответствующие бумаге. Поскольку для чернил Matte Black (Черный матовый) или Photo Black (Черный фото) подходят разные типы бумаги, смените тип чернил при необходимости.*

## <span id="page-57-1"></span>Дополнительные настройки для печати монохромных фотографий

#### *Примечание*

❏ *Даже если печатается монохромное изображение, при печати и прочистке используются чернила всех цветов.*

❏ *Если эта функция используется в приложении, поддерживающем функцию управления цветом (например, в Adobe Photoshop), необходимо отключить функцию управления цветом в приложении. См. раздел [«Выключите функцию управления цветом приложения» на стр. 39.](#page-38-0)*

Откройте окно драйвера принтера (в Windows) или диалоговое окно Print (Печать) (в Mac OS X).

B В Windows для параметра Color (Цвет) выберите значение **Advanced B&W Photo (Улучшенное ч/б фото)**.

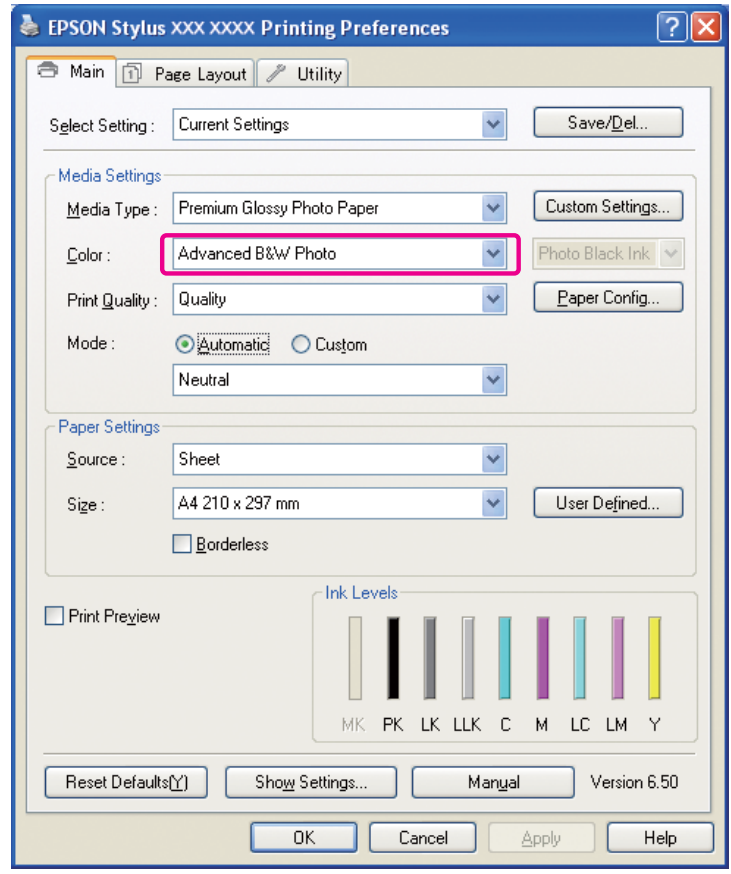

В Mac OS X выберите **Print Settings (Параметры печати)** и затем **Advanced B&W Photo (Улучшенное ч/б фото)** для параметра Color (Цвет).

C В Windows в пункте Mode (Режим) выберите **Custom (Пользовательский)**, затем выберите **Color Controls (Цветокоррекция)** и нажмите **Advanced (Дополнительно)**.

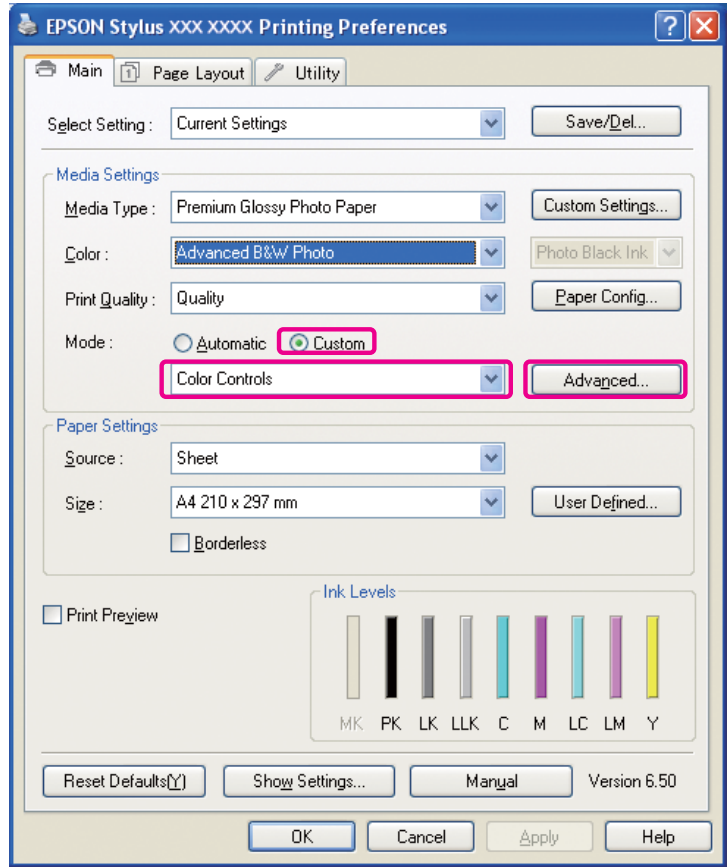

В Mac OS X сделайте следующее в зависимости от типа драйвера принтера.

### OS 10.4 или ниже

Выберите **Color Management (Управление цветом)**. OS 10.5 Щелкните **Advanced Color Settings (Расширенные настройки цвета)**. D Сделайте необходимые настройки и напечатайте изображение.

Более подробную информацию см. в интерактивной справке по драйверу принтера.

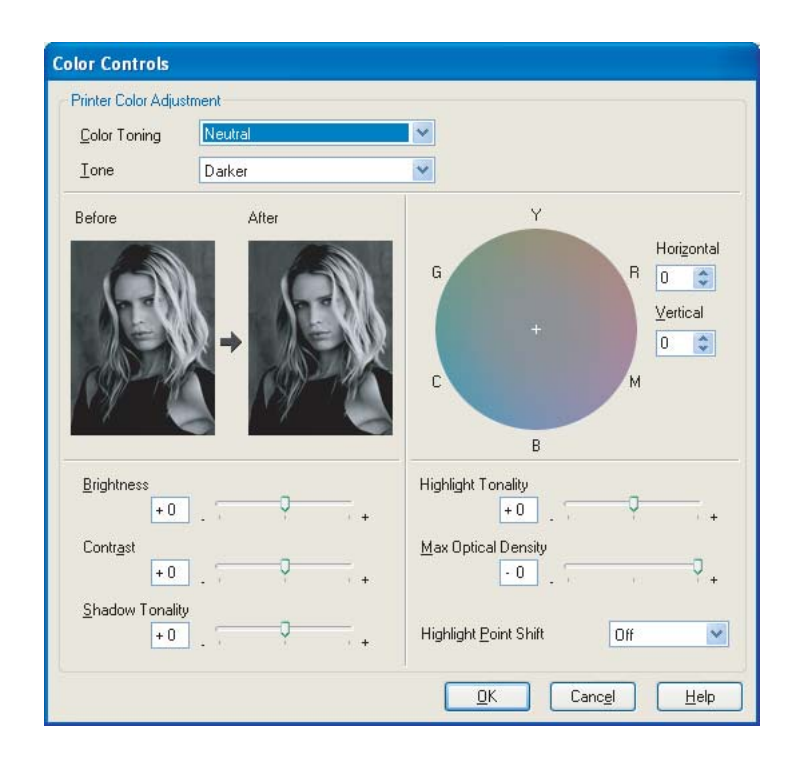

## <span id="page-61-0"></span>Устранение неполадок

В этом разделе описаны основные проблемы, которые могут возникнуть при печати фотографий, и способы их разрешения.

## <span id="page-61-1"></span>Цвета изображения на мониторе и на печати не одинаковы

- Управление цветом выполнено не так, как требуется. Проверьте настройки приложения и драйвера принтера.
	- См. раздел «Методы управления цветом» на стр. 9.
- Убедитесь, что монитор настроен. • См. раздел «Калибровка монитора» на стр. 12.
- Убедитесь, что в драйвере принтера отключен режим Photo Enhance (Улучшение фотопечати).
- Если используются изображения в формате Adobe RGB, проверьте, поддерживает ли монитор формат Adobe RGB.

## <span id="page-61-2"></span>Цвета печати принтера не совпадают с цветами другого принтера

• Если вы используете несколько моделей принтера, проверьте, выполнено ли управление цветом для каждой модели. (Каждая модель принтера воспроизводит цвета по-разному, поэтому одно и то же изображение может печататься в разных цветах на каждом из принтеров).

## <span id="page-62-0"></span>Качество печати плохое (изображение отпечатано неравномерно, оно слишком светлое или слишком темное)

❏ Убедитесь, что режим не увеличивает скорость печати в ущерб качеству. Для повышения качества задайте параметр **Quality (Качество)** или **Max Quality (Максимальное качество)**.

Если включен параметр **High Speed (Высокая скорость печати)**, отключите его.

❏ Убедитесь, что тип бумаги настроен правильно. Если настройки бумаги в драйвере принтера не соответствуют бумаге, используемой для печати, принтер не сможет контролировать количество используемых чернил должным образом. Это может привести к тому, что чернила потекут, и печать будет неровной, в результате чего ее качество существенно снизится. Такие же проблемы могут возникнуть при использовании бумаги стороннего производителя.

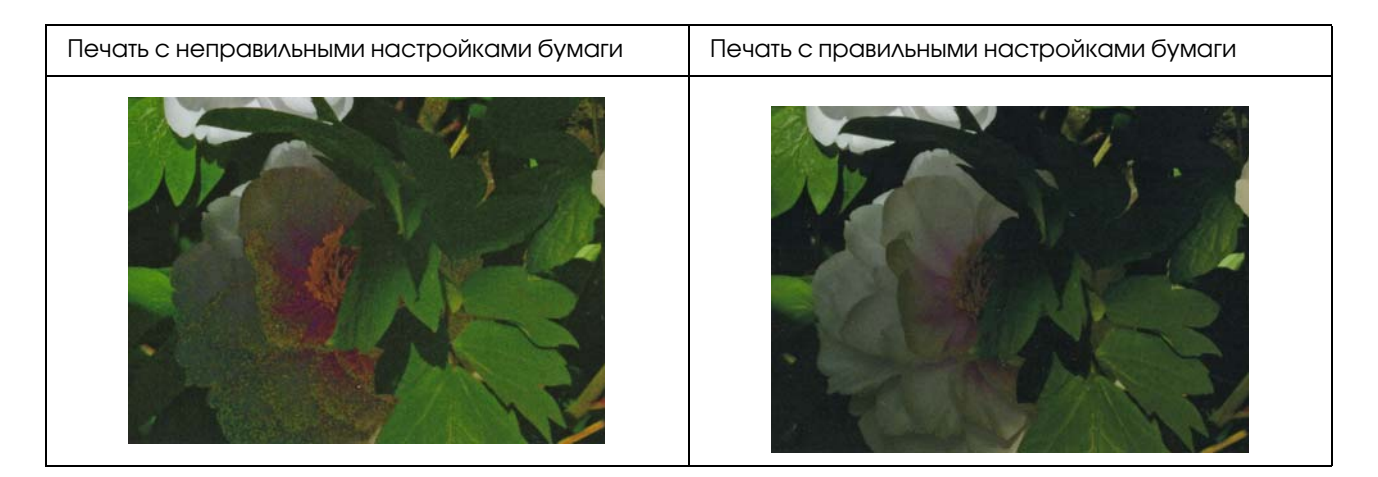

❏ Убедитесь в том, что печатающая головка не засорилась. Проверьте дюзы и при необходимости прочистите печатающую головку.

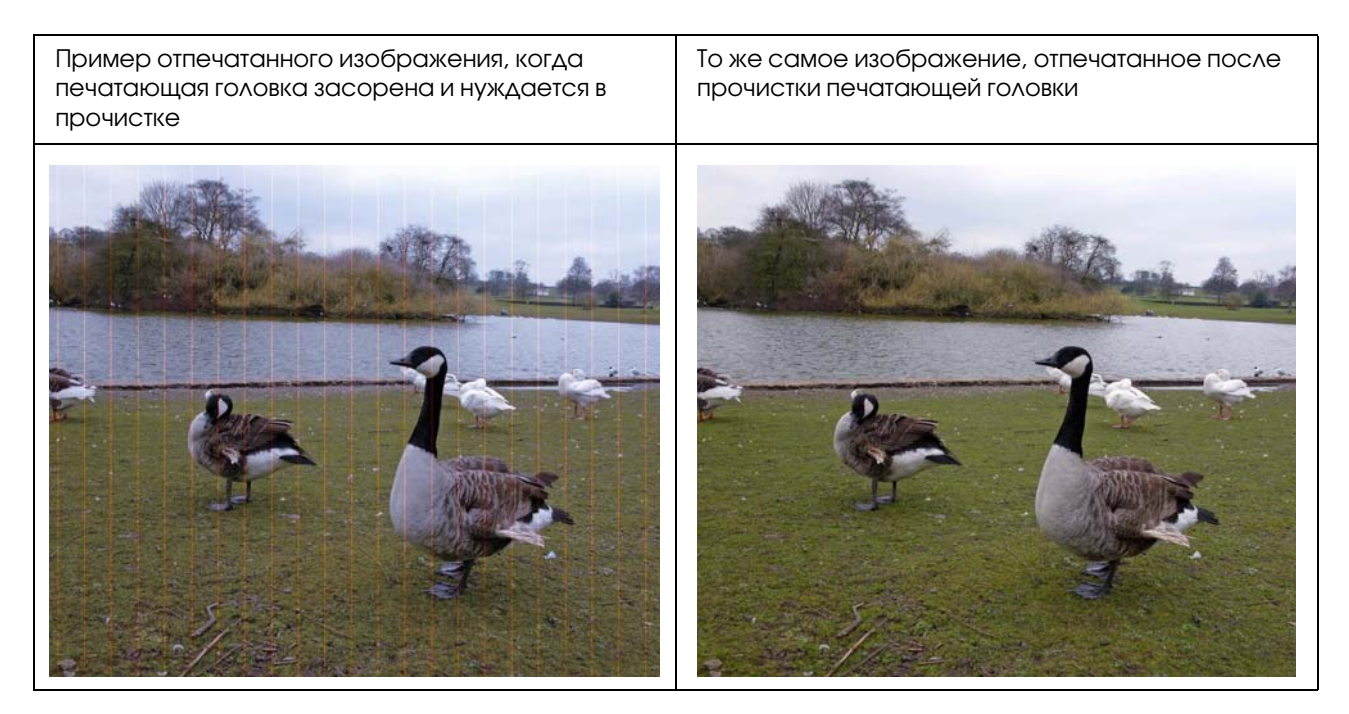

## <span id="page-63-0"></span>Отпечатанное изображение выглядит размытым или неровным

❏ Убедитесь в том, что разрешение соответствует размеру изображения для печати.

• См. раздел «Соотношение между разрешением изображения в цифровом виде и размером [изображения на печати» на стр. 18.](#page-17-3)

Такая же проблема может возникнуть, если обрезать небольшой участок изображения и увеличить его.

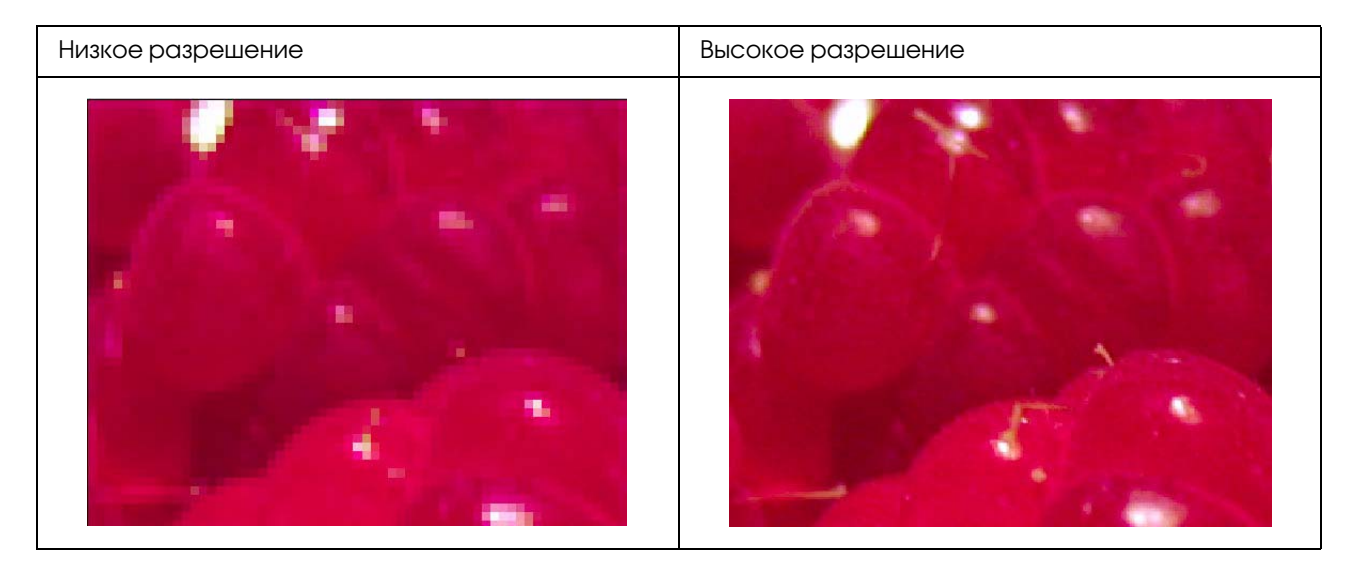

Даже если исходное изображение было сделано с высоким разрешением, при сохранении в формате JPEG с высокой степенью сжатия может возникнуть та же проблема.

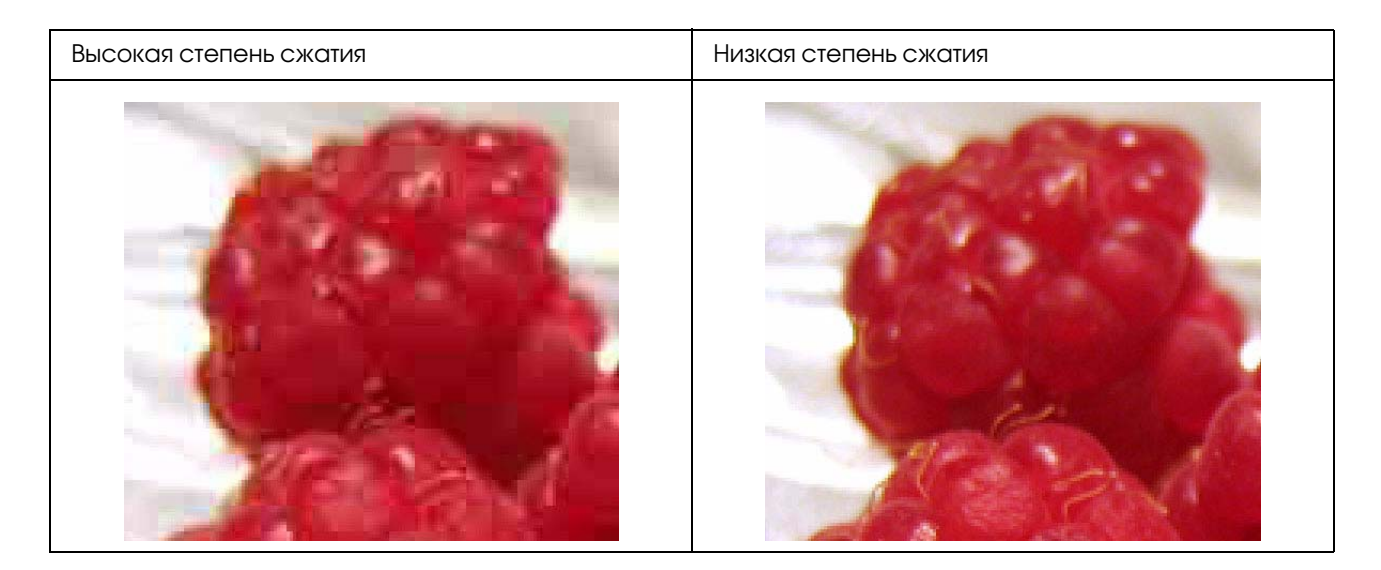

## <span id="page-64-0"></span>Шероховатость изображения

• Убедитесь в том, что параметры резкости и насыщенности не выставлены слишком высоко.

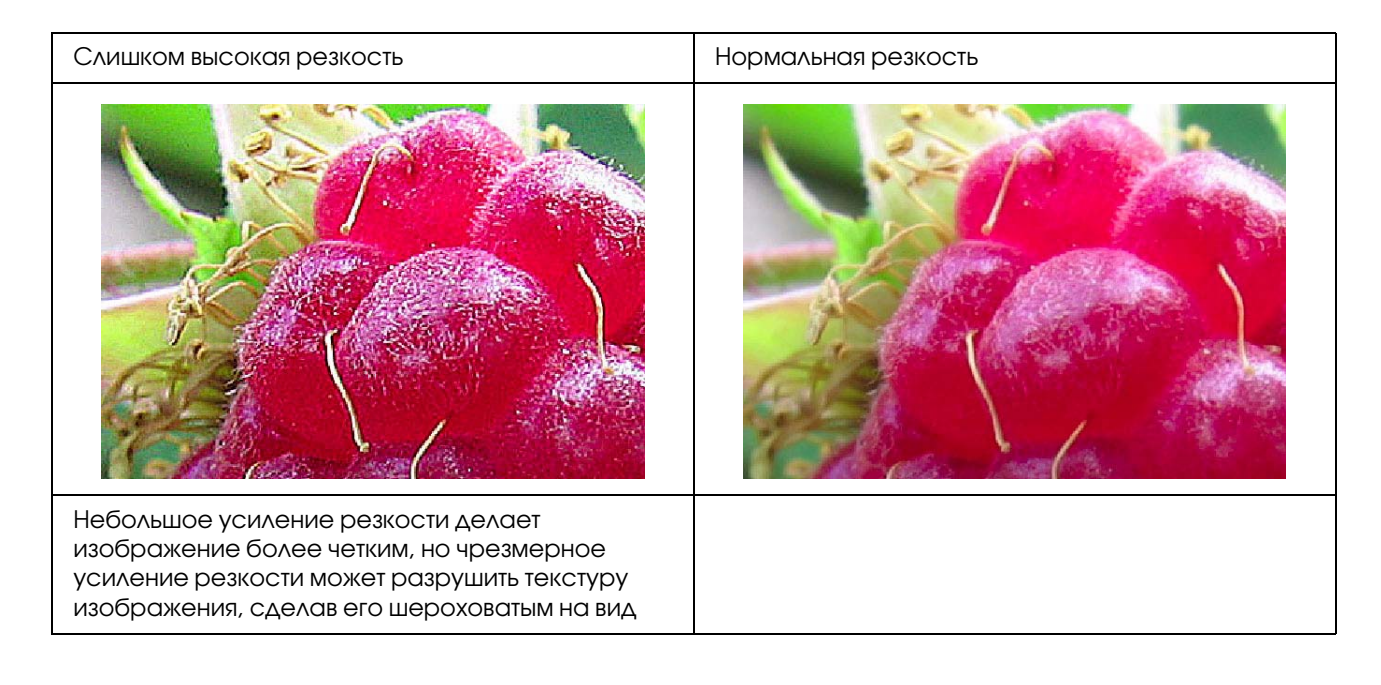

## <span id="page-65-0"></span>Чрезмерная насыщенность

Небольшое усиление насыщенности цвета делает цвета изображения более насыщенными, но чрезмерная насыщенность может вызвать исчезновение оттенков, сходное с белыми пятнами. На гистограмме проверьте распределение черного и белого, а также убедитесь, что каналы RGB распределены равномерно.

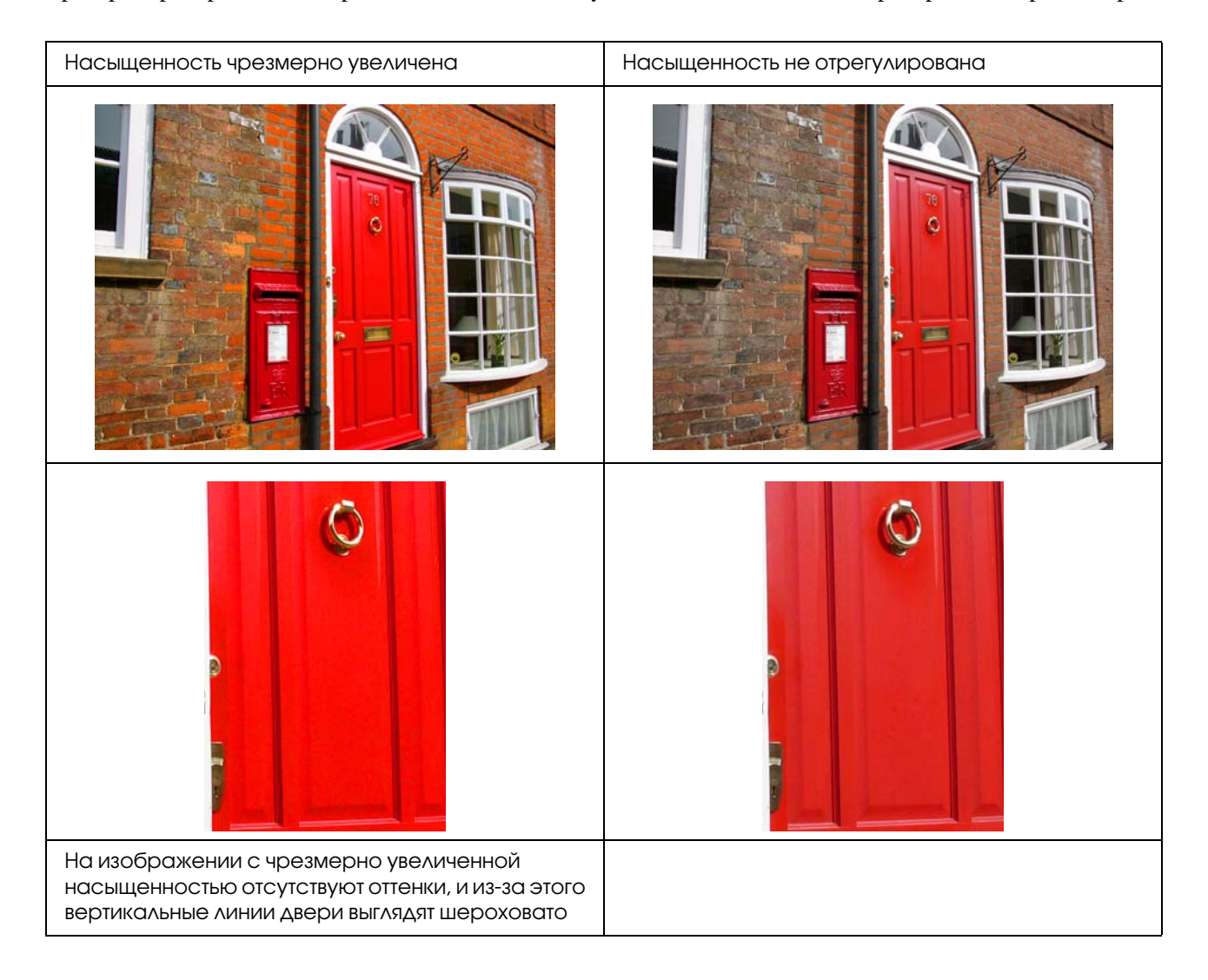

# <span id="page-66-0"></span>Шаг 7: Хранение

Как правило, отпечатанные изображения и фотографии со временем выцветают (меняют цвет) под воздействием света и различных компонентов воздуха (например, озона). Хотя специальные носители Epson предназначены для того, чтобы свести к минимуму выцветание изображений под влиянием этих факторов, можно дополнительно уменьшить изменение цвета, используя правильные методы хранения и показа отпечатанного материала. Дополнительную информацию о том, в каких условиях следует хранить отпечатанный материал, см. в инструкциях к специальным носителям Epson.

### *Примечание*

*Озон 0 это окисляющий газ, естественным путем появляющийся в воздухе. Однако этот газ также может образовываться рядом с холодильными устройствами, устройствами для очистки воздуха и кондиционерами воздуха.* 

## <span id="page-66-1"></span>Как сушить отпечатанный материал

❏ После печати положите каждый лист бумаги отдельно от других листов, избегая наложения одного листа на другой и сгибания бумаги. Отпечатанный материал естественным образом высохнет за 24 часа.

### *Примечание*

- ❏ *Если поместить отпечатки в фотоальбом до их полного высыхания, цвета могут стать неровными и чернила могут осыпаться.*
- ❏ *Не оставляйте отпечатки под прямым солнечным светом.*
- ❏ *Не сушите их феном или другими сходными устройствами.*

## <span id="page-66-2"></span>Демонстрация отпечатков

❏ Для экспозиции отпечатков вне помещения рекомендуется использовать стеклянное покрытие. Оно на долгое время защитит отпечатанные изображения от выцветания. Перед наложением стеклянного покрытия необходимо просушить отпечатки в течение 24 часов.

### *Примечание*

- ❏ *При экспозиции отпечатков вне помещения не располагайте их под прямыми солнечными лучами. Вне помещения отпечатки могут потерять цвет быстрее.*
- ❏ *Если неосторожно провести шероховатым предметом по отпечатанному изображению, на нем могут остаться царапины.*

## <span id="page-67-0"></span>Долговременное хранение

❏ Если вы хотите сохранить отпечатки, после полного высыхания поместите их в прозрачные папки или другие подобные приспособления. Отпечатанный материал рекомендуется хранить в темном месте, не подвергая влиянию высоких температур, влажности, прямого солнечного света и оборудования, вызывающего образование озона. Лучший способ уменьшить степень выцветания - изолировать отпечатки от прямого солнечного света и потоков воздуха.

### *Примечание*

*Не допускайте контакта поверхностей отпечатков с поверхностями с клеевым слоем (например, с поверхностями галогенидосеребряных фотографий). Если эти поверхности прилипнут к отпечаткам, при попытке отделить их чернила могут осыпаться.*